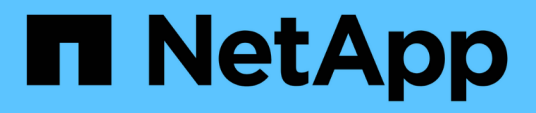

# **Übersicht über die Installation**

Astra Control Center

NetApp November 21, 2023

This PDF was generated from https://docs.netapp.com/de-de/astra-control-center-2304/get-started/certmanager-prereqs.html on November 21, 2023. Always check docs.netapp.com for the latest.

# **Inhalt**

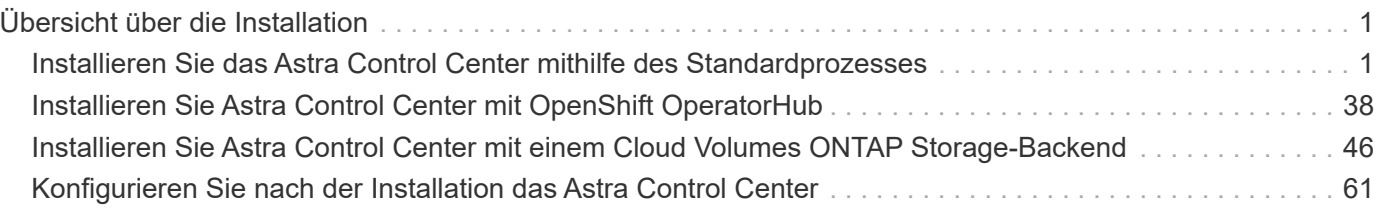

# <span id="page-2-0"></span>**Übersicht über die Installation**

Wählen Sie einen der folgenden Astra Control Center-Installationsverfahren aus:

- ["Installieren Sie das Astra Control Center mithilfe des Standardprozesses"](#page-2-1)
- ["\(Wenn Sie Red hat OpenShift verwenden\) installieren Sie Astra Control Center mit OpenShift](#page-39-0) [OperatorHub"](#page-39-0)
- ["Installieren Sie Astra Control Center mit einem Cloud Volumes ONTAP Storage-Backend"](#page-47-0)

Je nach Umgebung kann nach der Installation des Astra Control Center eine zusätzliche Konfiguration erforderlich sein:

• ["Konfigurieren Sie nach der Installation das Astra Control Center"](#page-62-0)

# <span id="page-2-1"></span>**Installieren Sie das Astra Control Center mithilfe des Standardprozesses**

Laden Sie zum Installieren des Astra Control Center das Installationspaket von der NetApp Support Site herunter und führen Sie die folgenden Schritte aus. Mit diesem Verfahren können Sie Astra Control Center in Internet-angeschlossenen oder luftgekapderten Umgebungen installieren.

## **Andere Installationsverfahren**

- **Installation mit RedHat OpenShift OperatorHub**: Verwenden Sie dies ["Alternativverfahren"](#page-39-0) So installieren Sie Astra Control Center auf OpenShift mit OperatorHub.
- **In der öffentlichen Cloud mit Cloud Volumes ONTAP-Backend installieren**: Verwenden ["Derartige](#page-47-0) [Verfahren"](#page-47-0) Zur Installation von Astra Control Center in Amazon Web Services (AWS), Google Cloud Platform (GCP) oder Microsoft Azure mit einem Cloud Volumes ONTAP Storage-Back-End

Eine Demonstration des Installationsvorgangs für Astra Control Center finden Sie unter ["Dieses Video"](https://www.youtube.com/watch?v=eurMV80b0Ks&list=PLdXI3bZJEw7mJz13z7YdiGCS6gNQgV_aN&index=5).

## **Bevor Sie beginnen**

- ["Bevor Sie mit der Installation beginnen, bereiten Sie Ihre Umgebung auf die Implementierung des Astra](https://docs.netapp.com/de-de/astra-control-center-2304/get-started/requirements.html) [Control Center vor".](https://docs.netapp.com/de-de/astra-control-center-2304/get-started/requirements.html)
- Wenn Sie POD-Sicherheitsrichtlinien in Ihrer Umgebung konfiguriert haben oder konfigurieren möchten, sollten Sie sich mit den POD-Sicherheitsrichtlinien vertraut machen und wie diese sich auf die Installation des Astra Control Center auswirken. Siehe ["Einschränkungen der POD-Sicherheitsrichtlinie verstehen"](https://docs.netapp.com/de-de/astra-control-center-2304/concepts/understand-pod-security.html).
- Stellen Sie sicher, dass alle API-Services in einem ordnungsgemäßen Zustand und verfügbar sind:

kubectl get apiservices

- Stellen Sie sicher, dass der Astra FQDN, den Sie verwenden möchten, für diesen Cluster routingfähig ist. Das bedeutet, dass Sie entweder einen DNS-Eintrag in Ihrem internen DNS-Server haben oder eine bereits registrierte Core URL-Route verwenden.
- Wenn bereits ein Zertifikat-Manager im Cluster vorhanden ist, müssen Sie einen Teil durchführen

["Erforderliche Schritte"](#page-37-0) Damit Astra Control Center nicht versucht, seinen eigenen Cert Manager zu installieren. Standardmäßig installiert Astra Control Center während der Installation einen eigenen Cert-Manager.

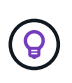

Astra Control Center kann in einer dritten Fehlerdomäne oder an einem sekundären Standort implementiert werden. Dies wird für Applikationsreplizierung und nahtlose Disaster Recovery empfohlen.

## **Über diese Aufgabe**

Mit dem Astra Control Center-Installationsprozess können Sie Folgendes tun:

- Installieren Sie die Astra-Komponenten im netapp-acc (Oder Name des benutzerdefinierten Namespace).
- Erstellen Sie ein Standard-Astra Control Owner-Administratorkonto.
- Legen Sie eine E-Mail-Adresse für einen Administrator und ein Standard-Kennwort für die Ersteinrichtung fest. Diesem Benutzer wird die Owner-Rolle zugewiesen, die für die erste Anmeldung bei der UI benötigt wird.
- Stellen Sie fest, dass alle Astra Control Center Pods ausgeführt werden.
- Installieren Sie die Astra Control Center-UI.

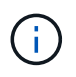

Löschen Sie den Operator Astra Control Center nicht (z. B. kubectl delete -f astra control center operator deploy.yaml) Zu jeder Zeit während der Astra Control Center Installation oder Betrieb, um das Löschen von Pods zu vermeiden.

## **Schritte**

Gehen Sie wie folgt vor, um Astra Control Center zu installieren:

- [Laden Sie das Astra Control Center herunter und extrahieren Sie es](#page-3-0)
- [Installieren Sie das NetApp Astra kubectl Plug-in](#page-4-0)
- [Fügen Sie die Bilder Ihrer lokalen Registrierung hinzu](#page-4-1)
- [Einrichten von Namespace und Geheimdienstraum für Registrys mit auth Anforderungen](#page-6-0)
- [Installieren Sie den Operator Astra Control Center](#page-8-0)
- [Konfigurieren Sie Astra Control Center](#page-11-0)
- [Komplette Astra Control Center und Bedienerinstallation](#page-26-0)
- [Überprüfen Sie den Systemstatus](#page-27-0)
- [Eindringen für den Lastenausgleich einrichten](#page-32-0)
- [Melden Sie sich in der UI des Astra Control Center an](#page-36-0)

## <span id="page-3-0"></span>**Laden Sie das Astra Control Center herunter und extrahieren Sie es**

- 1. Wechseln Sie zum ["Download-Seite für Astra Control Center"](https://mysupport.netapp.com/site/products/all/details/astra-control-center/downloads-tab) Auf der NetApp Support Site
- 2. Laden Sie das Bundle mit Astra Control Center herunter (astra-control-center- [version].tar.qz).
- 3. (Empfohlen, aber optional) Laden Sie das Zertifikaten- und Unterschriftenpaket für Astra Control Center herunter (astra-control-center-certs-[version].tar.gz) Um die Signatur des Pakets zu überprüfen:

tar -vxzf astra-control-center-certs-[version].tar.gz

openssl dgst -sha256 -verify certs/AstraControlCenter-public.pub -signature certs/astra-control-center-[version].tar.gz.sig astracontrol-center-[version].tar.gz

Die Ausgabe wird angezeigt Verified OK Nach erfolgreicher Überprüfung.

4. Extrahieren Sie die Bilder aus dem Astra Control Center Bundle:

```
tar -vxzf astra-control-center-[version].tar.gz
```
# <span id="page-4-0"></span>**Installieren Sie das NetApp Astra kubectl Plug-in**

Sie können das NetApp Astra kubectl Befehlszeilenschnittstelle-Plug-in verwenden, um Images in ein lokales Docker Repository zu verschieben.

## **Bevor Sie beginnen**

NetApp bietet Plug-ins-Binärdateien für verschiedene CPU-Architekturen und Betriebssysteme. Sie müssen wissen, welche CPU und welches Betriebssystem Sie haben, bevor Sie diese Aufgabe ausführen.

Wenn Sie das Plugin bereits von einer früheren Installation installiert haben, ["Stellen Sie sicher, dass Sie über](https://docs.netapp.com/de-de/astra-control-center-2304/use/upgrade-acc.html#remove-the-netapp-astra-kubectl-plugin-and-install-it-again) [die neueste Version verfügen"](https://docs.netapp.com/de-de/astra-control-center-2304/use/upgrade-acc.html#remove-the-netapp-astra-kubectl-plugin-and-install-it-again) Bevor Sie diese Schritte ausführen.

## **Schritte**

1. Geben Sie die verfügbaren Plug-ins-Binärdateien von NetApp Astra kubectl an und notieren Sie sich den Namen der für Ihr Betriebssystem und die CPU-Architektur erforderlichen Datei:

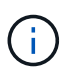

Die kubectl Plugin-Bibliothek ist Teil des tar-Bündels und wird in den Ordner extrahiert kubectl-astra.

```
ls kubectl-astra/
```
2. Verschieben Sie die richtige Binärdatei in den aktuellen Pfad, und benennen Sie sie in um kubectlastra:

```
cp kubectl-astra/<binary-name> /usr/local/bin/kubectl-astra
```
# <span id="page-4-1"></span>**Fügen Sie die Bilder Ihrer lokalen Registrierung hinzu**

1. Führen Sie die entsprechende Schrittfolge für Ihre Container-Engine durch:

### **Docker**

1. Wechseln Sie in das Stammverzeichnis des Tarballs. Sie sollten diese Datei und das Verzeichnis sehen:

```
acc.manifest.bundle.yaml
acc/
```
- 2. Übertragen Sie die Paketbilder im Astra Control Center-Bildverzeichnis in Ihre lokale Registrierung. Führen Sie die folgenden Ersetzungen durch, bevor Sie den ausführen push-images Befehl:
	- Ersetzen Sie <BUNDLE\_FILE> durch den Namen der Astra Control Bundle-Datei (acc.manifest.bundle.yaml).
	- < MY\_FULL\_REGISTRY\_PATH&gt; durch die URL des Docker Repositorys ersetzen, beispielsweise "<a href="https://&lt;docker-registry&gt;"" class="bare">https://&lt;dockerregistry>"</a>.
	- Ersetzen Sie <MY\_REGISTRY\_USER> durch den Benutzernamen.
	- Ersetzen Sie <MY\_REGISTRY\_TOKEN> durch ein autorisiertes Token für die Registrierung.

```
kubectl astra packages push-images -m <BUNDLE_FILE> -r
<MY_FULL_REGISTRY_PATH> -u <MY_REGISTRY_USER> -p
<MY_REGISTRY_TOKEN>
```
### **Podman**

1. Wechseln Sie in das Stammverzeichnis des Tarballs. Sie sollten diese Datei und das Verzeichnis sehen:

```
acc.manifest.bundle.yaml
acc/
```
2. Melden Sie sich bei Ihrer Registrierung an:

podman login <YOUR\_REGISTRY>

3. Vorbereiten und Ausführen eines der folgenden Skripts, das für die von Ihnen verwendete Podman-Version angepasst ist. Ersetzen Sie <MY\_FULL\_REGISTRY\_PATH> durch die URL Ihres Repositorys, die alle Unterverzeichnisse enthält.

<strong>Podman 4</strong>

```
export REGISTRY=<MY_FULL_REGISTRY_PATH>
export PACKAGENAME=acc
export PACKAGEVERSION=23.04.2-7
export DIRECTORYNAME=acc
for astraImageFile in $(ls ${DIRECTORYNAME}/images/*.tar) ; do
astraImage=$(podman load --input ${astraImageFile} | sed 's/Loaded
image: //')astraImageNoPath=$(echo ${astraImage} | sed 's:.*/::')
podman tag ${astraImageNoPath} ${REGISTRY}/netapp/astra/
${PACKAGENAME}/${PACKAGEVERSION}/${astraImageNoPath}
podman push ${REGISTRY}/netapp/astra/${PACKAGENAME}/${
PACKAGEVERSION}/${astraImageNoPath}
done
```
<strong>Podman 3</strong>

 $\mathbf{f}$ 

```
export REGISTRY=<MY_FULL_REGISTRY_PATH>
export PACKAGENAME=acc
export PACKAGEVERSION=23.04.2-7
export DIRECTORYNAME=acc
for astraImageFile in $(ls ${DIRECTORYNAME}/images/*.tar) ; do
astraImage=$(podman load --input ${astraImageFile} | sed 's/Loaded
image: //')astraImageNoPath=$(echo ${astraImage} | sed 's:.*/::')
podman tag ${astraImageNoPath} ${REGISTRY}/netapp/astra/
${PACKAGENAME}/${PACKAGEVERSION}/${astraImageNoPath}
podman push ${REGISTRY}/netapp/astra/${PACKAGENAME}/${
PACKAGEVERSION}/${astraImageNoPath}
done
```
Der Bildpfad, den das Skript erstellt, sollte abhängig von Ihrer Registrierungskonfiguration wie folgt aussehen:

https://netappdownloads.jfrog.io/docker-astra-controlprod/netapp/astra/acc/23.04.2-7/image:version

# <span id="page-6-0"></span>**Einrichten von Namespace und Geheimdienstraum für Registrys mit auth Anforderungen**

1. Exportieren Sie den KUBECONFIG für den Hostcluster Astra Control Center:

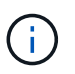

Bevor Sie die Installation abgeschlossen haben, stellen Sie sicher, dass Ihr KUBECONFIG auf den Cluster zeigt, in dem Sie Astra Control Center installieren möchten. Die KUBECONFIG kann nur einen Kontext enthalten.

- 2. Wenn Sie eine Registrierung verwenden, für die eine Authentifizierung erforderlich ist, müssen Sie Folgendes tun:
	- a. Erstellen Sie die netapp-acc-operator Namespace:

kubectl create ns netapp-acc-operator

Antwort:

namespace/netapp-acc-operator created

b. Erstellen Sie ein Geheimnis für das netapp-acc-operator Namespace. Fügen Sie Docker-Informationen hinzu und führen Sie den folgenden Befehl aus:

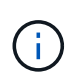

Platzhalter your registry path Sollte die Position der Bilder, die Sie früher hochgeladen haben, entsprechen (z. B. [Registry URL]/netapp/astra/astracc/23.04.2-7).

```
kubectl create secret docker-registry astra-registry-cred -n netapp-
acc-operator --docker-server=[your_registry_path] --docker
-username=[username] --docker-password=[token]
```
Beispielantwort:

secret/astra-registry-cred created

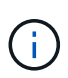

Wenn Sie den Namespace löschen, nachdem das Geheimnis generiert wurde, erstellen Sie den Namespace neu und generieren Sie dann das Geheimnis für den Namespace neu.

c. Erstellen Sie die netapp-acc (Oder Name des benutzerdefinierten Namespace).

kubectl create ns [netapp-acc or custom namespace]

Beispielantwort:

namespace/netapp-acc created

d. Erstellen Sie ein Geheimnis für das netapp-acc (Oder Name des benutzerdefinierten Namespace). Fügen Sie Docker-Informationen hinzu und führen Sie den folgenden Befehl aus:

```
kubectl create secret docker-registry astra-registry-cred -n [netapp-
acc or custom namespace] --docker-server=[your_registry_path]
--docker-username=[username] --docker-password=[token]
```
Antwort

secret/astra-registry-cred created

# <span id="page-8-0"></span>**Installieren Sie den Operator Astra Control Center**

1. Telefonbuch ändern:

cd manifests

2. Bearbeiten Sie die YAML-Implementierung des Astra Control Center-Bedieners (astra control center operator deploy.yaml) Zu Ihrem lokalen Register und Geheimnis zu verweisen.

vim astra control center operator deploy.yaml

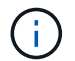

Ein YAML-Beispiel mit Anmerkungen folgt diesen Schritten.

a. Wenn Sie eine Registrierung verwenden, für die eine Authentifizierung erforderlich ist, ersetzen Sie die Standardzeile von imagePullSecrets: [] Mit folgenden Optionen:

imagePullSecrets: [{name: astra-registry-cred}]

- b. Ändern [your registry path] Für das kube-rbac-proxy Bild zum Registrierungspfad, in dem Sie die Bilder in ein geschoben haben [Vorheriger Schritt](#page-4-1).
- c. Ändern [your\_registry\_path] Für das acc-operator-controller-manager Bild zum Registrierungspfad, in dem Sie die Bilder in ein geschoben haben [Vorheriger Schritt.](#page-4-1)

<strong>astra\_control\_center\_operator\_deploy.yaml</strong>

```
apiVersion: apps/v1
kind: Deployment
metadata:
    labels:
      control-plane: controller-manager
    name: acc-operator-controller-manager
    namespace: netapp-acc-operator
spec:
    replicas: 1
    selector:
      matchLabels:
        control-plane: controller-manager
    strategy:
      type: Recreate
    template:
      metadata:
        labels:
          control-plane: controller-manager
      spec:
        containers:
        - args:
          - --secure-listen-address=0.0.0.0:8443
          - --upstream=http://127.0.0.1:8080/
          - --logtostderr=true
        - -v=10  image: [your_registry_path]/kube-rbac-proxy:v4.8.0
          name: kube-rbac-proxy
          ports:
          - containerPort: 8443
            name: https
        - args:
          - --health-probe-bind-address=:8081
          - --metrics-bind-address=127.0.0.1:8080
          - --leader-elect
          env:
        - name: ACCOP LOG LEVEL
            value: "2"
        - name: ACCOP HELM INSTALLTIMEOUT
             value: 5m
          image: [your_registry_path]/acc-operator:23.04.36
          imagePullPolicy: IfNotPresent
          livenessProbe:
             httpGet:
               path: /healthz
               port: 8081
             initialDelaySeconds: 15
```

```
  periodSeconds: 20
    name: manager
    readinessProbe:
      httpGet:
       path: /readyz
        port: 8081
      initialDelaySeconds: 5
      periodSeconds: 10
    resources:
      limits:
        cpu: 300m
        memory: 750Mi
      requests:
        cpu: 100m
       memory: 75Mi
    securityContext:
      allowPrivilegeEscalation: false
  imagePullSecrets: []
  securityContext:
    runAsUser: 65532
  terminationGracePeriodSeconds: 10
```
3. Installieren Sie den Astra Control Center-Operator:

kubectl apply -f astra control center operator deploy.yaml

Beispielantwort:

namespace/netapp-acc-operator created customresourcedefinition.apiextensions.k8s.io/astracontrolcenters.astra. netapp.io created role.rbac.authorization.k8s.io/acc-operator-leader-election-role created clusterrole.rbac.authorization.k8s.io/acc-operator-manager-role created clusterrole.rbac.authorization.k8s.io/acc-operator-metrics-reader created clusterrole.rbac.authorization.k8s.io/acc-operator-proxy-role created rolebinding.rbac.authorization.k8s.io/acc-operator-leader-electionrolebinding created clusterrolebinding.rbac.authorization.k8s.io/acc-operator-managerrolebinding created clusterrolebinding.rbac.authorization.k8s.io/acc-operator-proxyrolebinding created configmap/acc-operator-manager-config created service/acc-operator-controller-manager-metrics-service created deployment.apps/acc-operator-controller-manager created

4. Überprüfen Sie, ob Pods ausgeführt werden:

kubectl get pods -n netapp-acc-operator

# <span id="page-11-0"></span>**Konfigurieren Sie Astra Control Center**

1. Bearbeiten Sie die Datei Astra Control Center Custom Resource (CR) (astra\_control\_center.yaml) Zur Berücksichtigung, Unterstützung, Registrierung und anderen notwendigen Konfigurationen:

vim astra control center.yaml

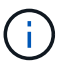

Ein YAML-Beispiel mit Anmerkungen folgt diesen Schritten.

2. Ändern oder bestätigen Sie die folgenden Einstellungen:

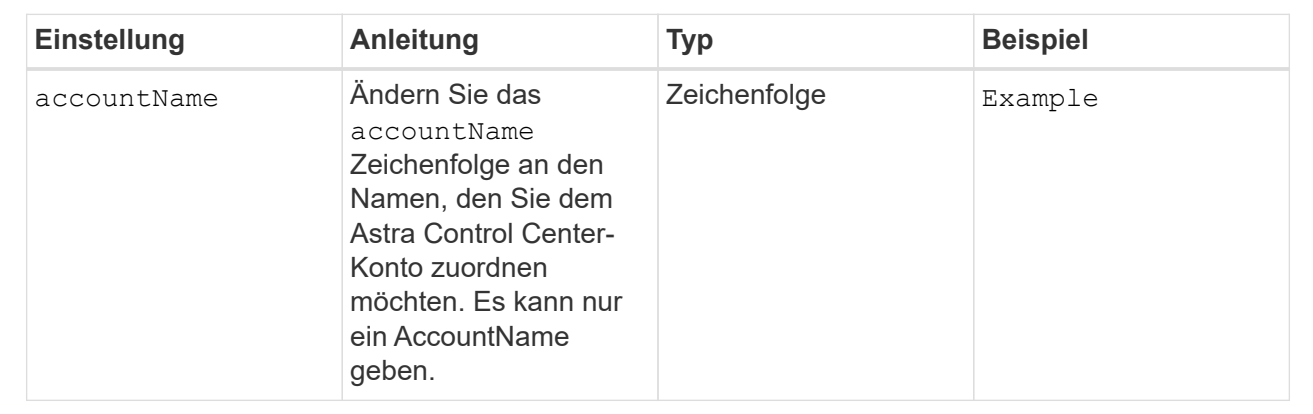

## $<$ code>astraVersion</code>

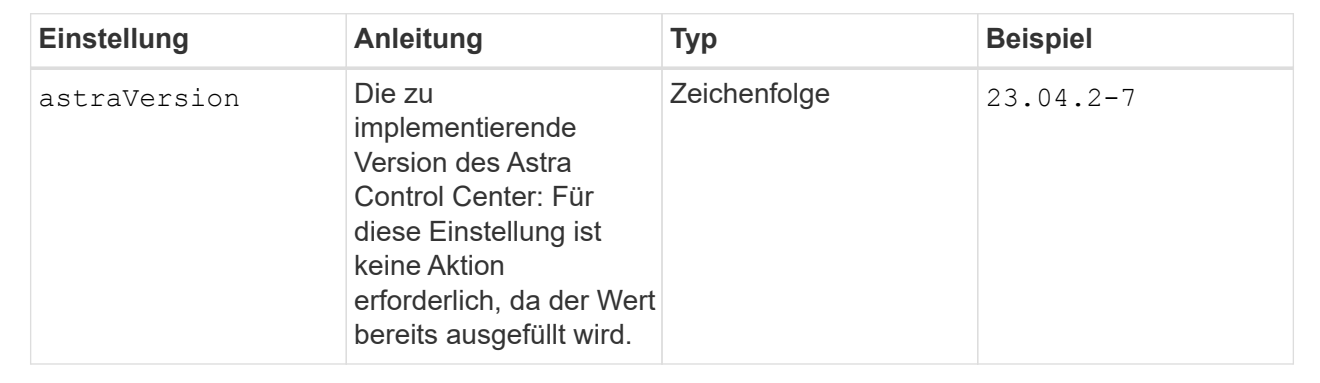

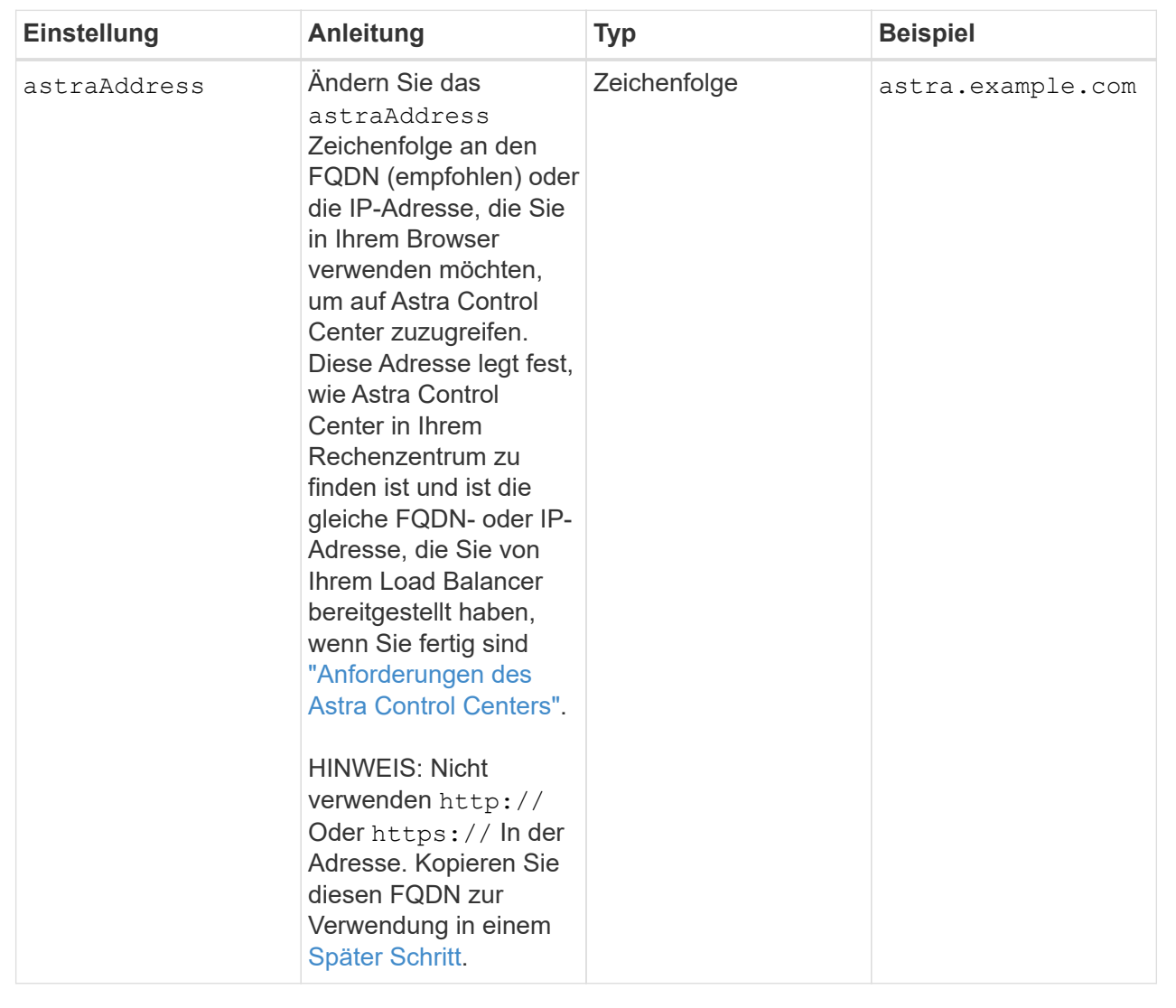

Anhand Ihrer Auswahl in diesem Abschnitt wird bestimmt, ob Sie an der pro-aktiven Support-Applikation von NetApp, dem NetApp Active IQ und dem Sendeort von Daten teilnehmen. Eine Internetverbindung ist erforderlich (Port 442), und alle Supportdaten werden anonymisiert.

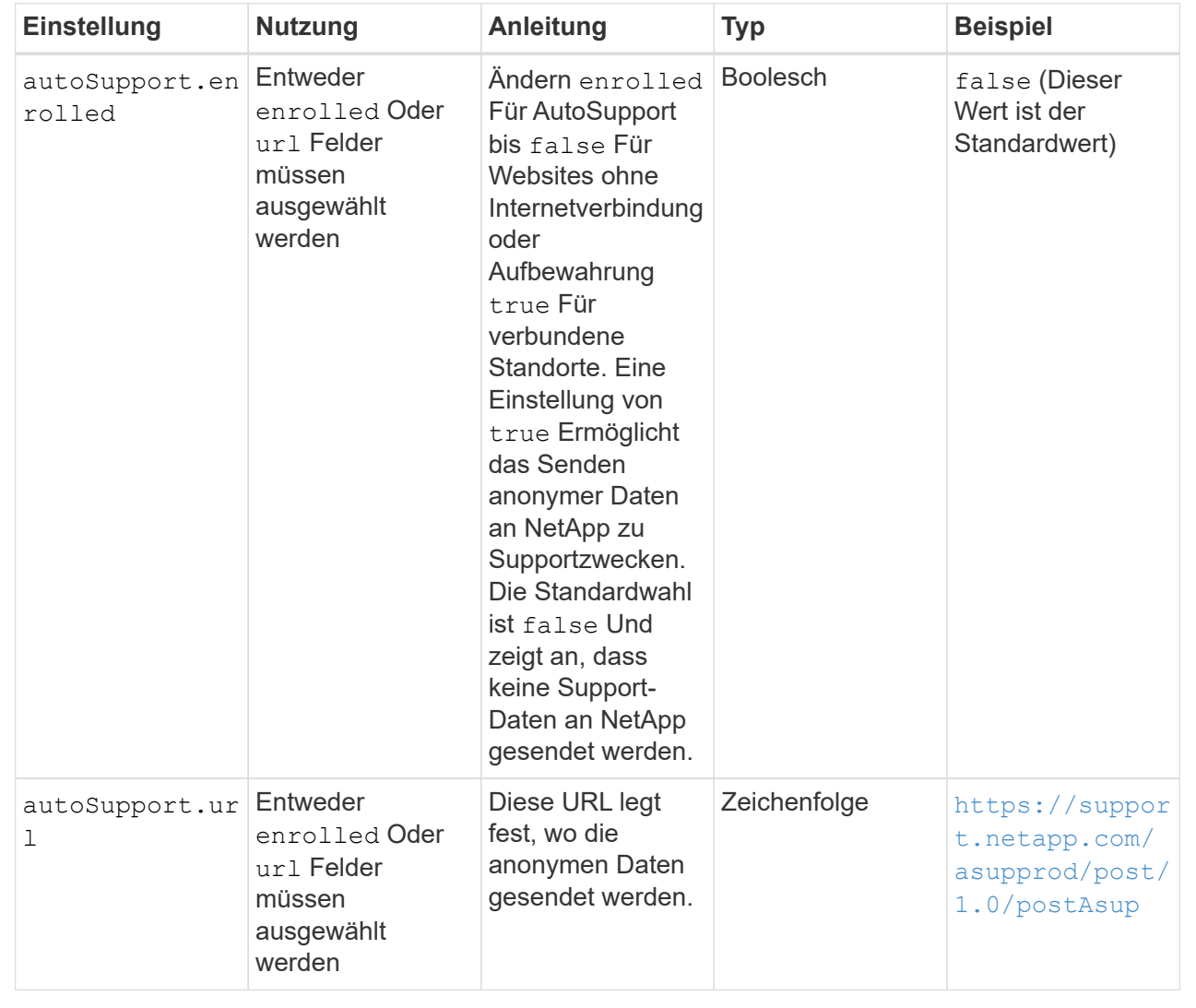

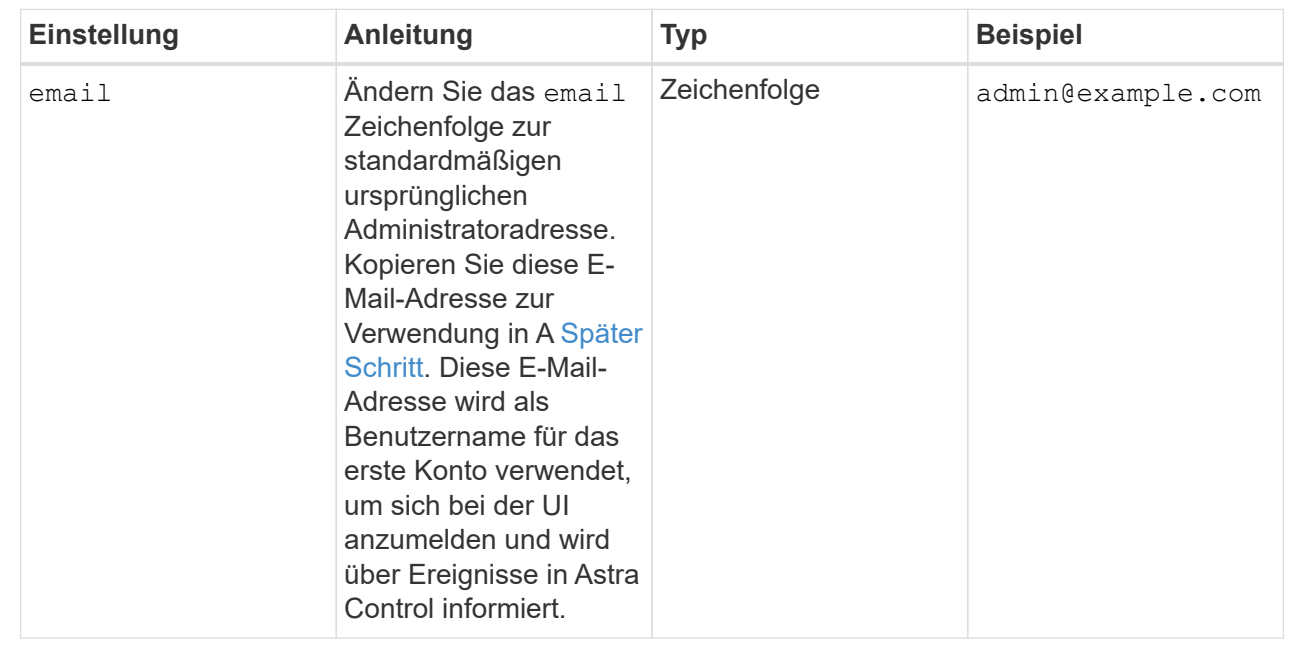

## **<code>firstName</code>**

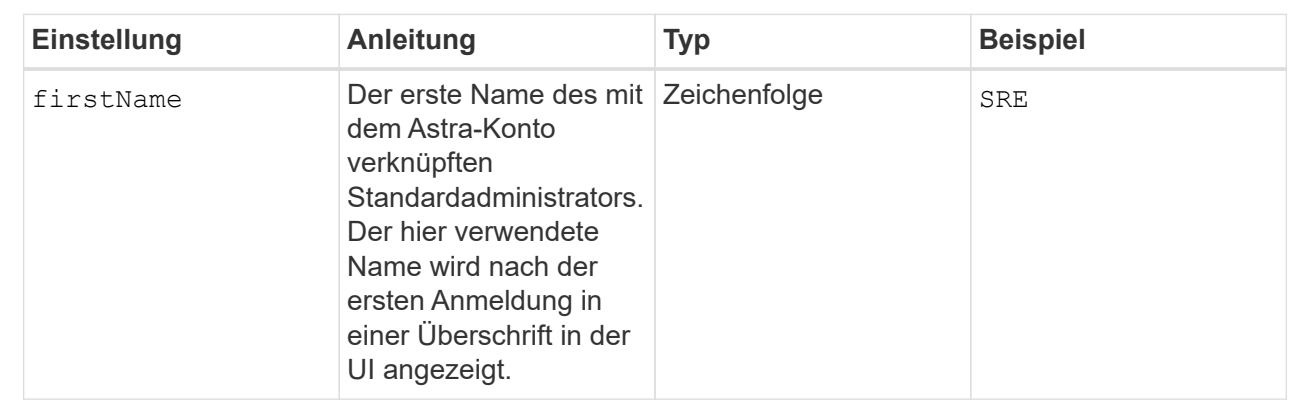

## **<code>LastName</code>**

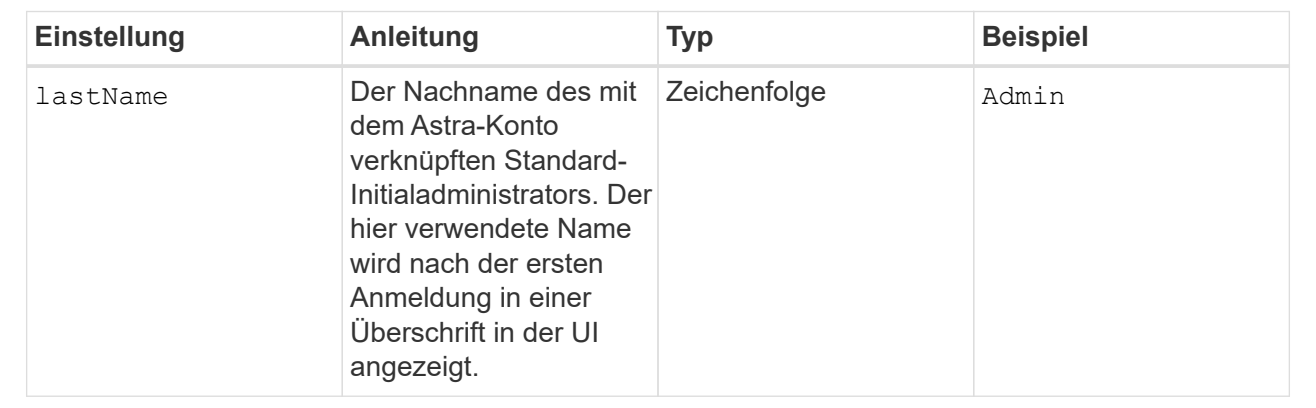

Ihre Auswahl in diesem Abschnitt definiert die Container-Image-Registry, die die Astra-Anwendungsabbilder, den Astra Control Center Operator und das Astra Control Center Helm Repository hostet.

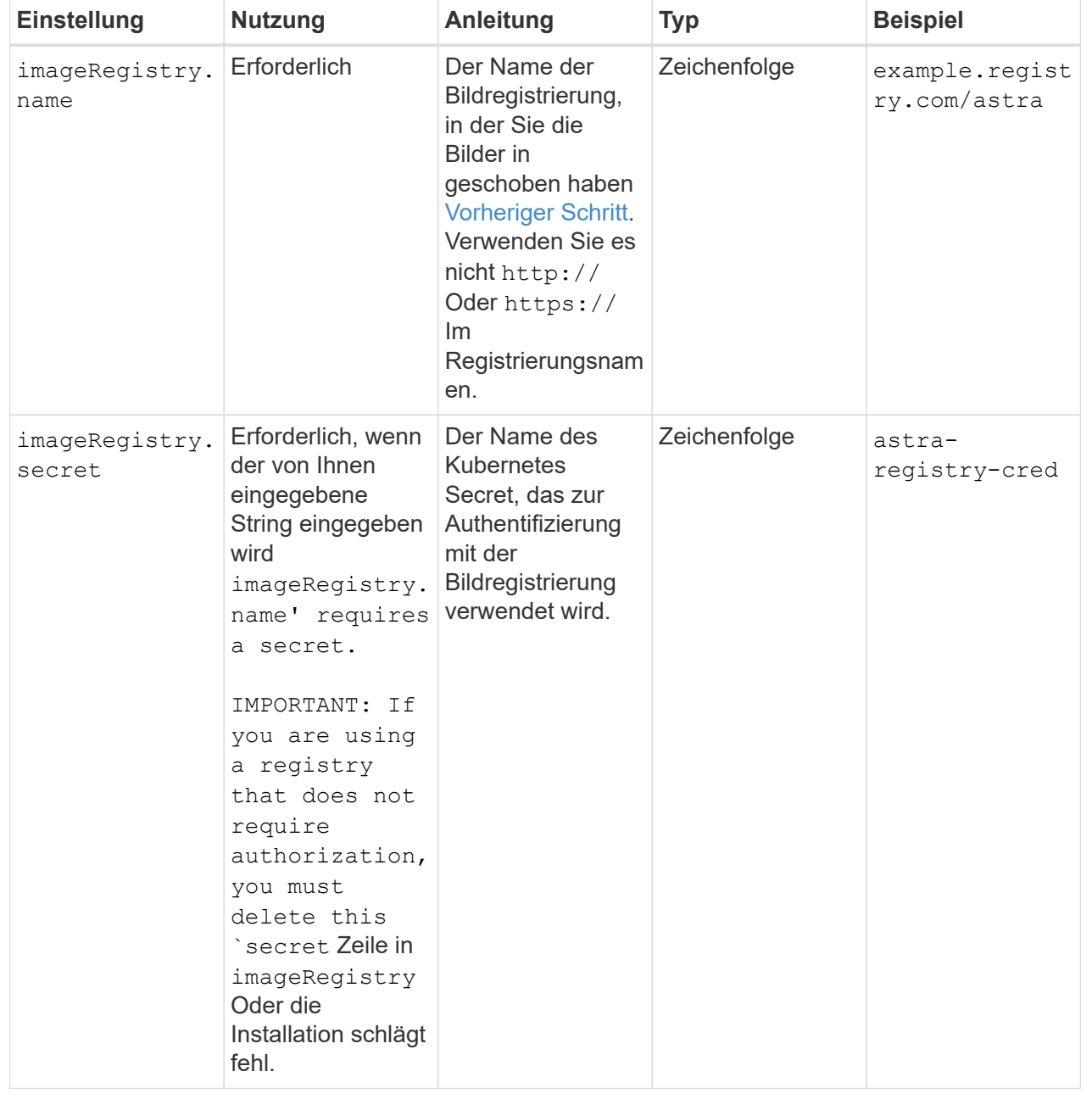

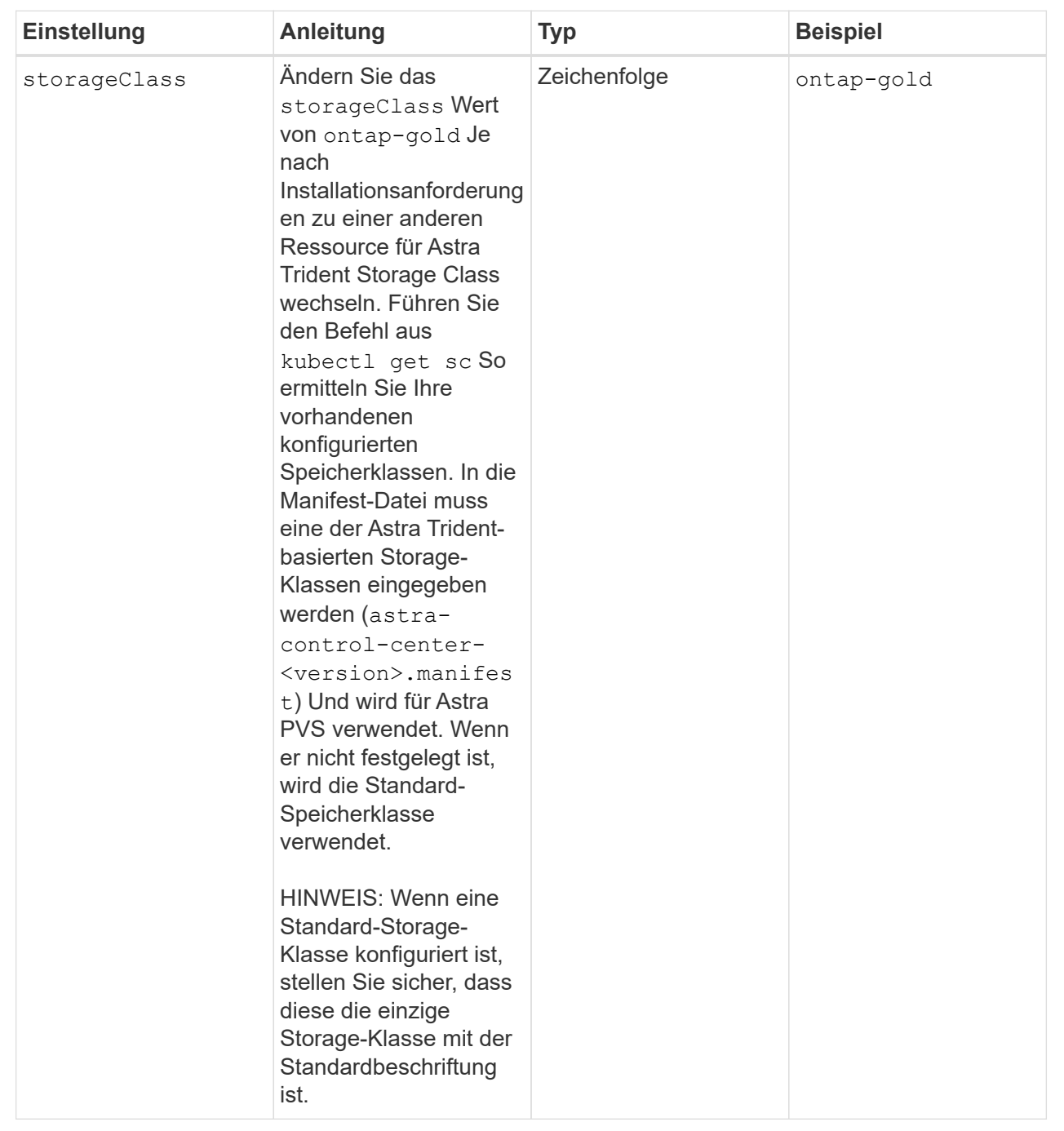

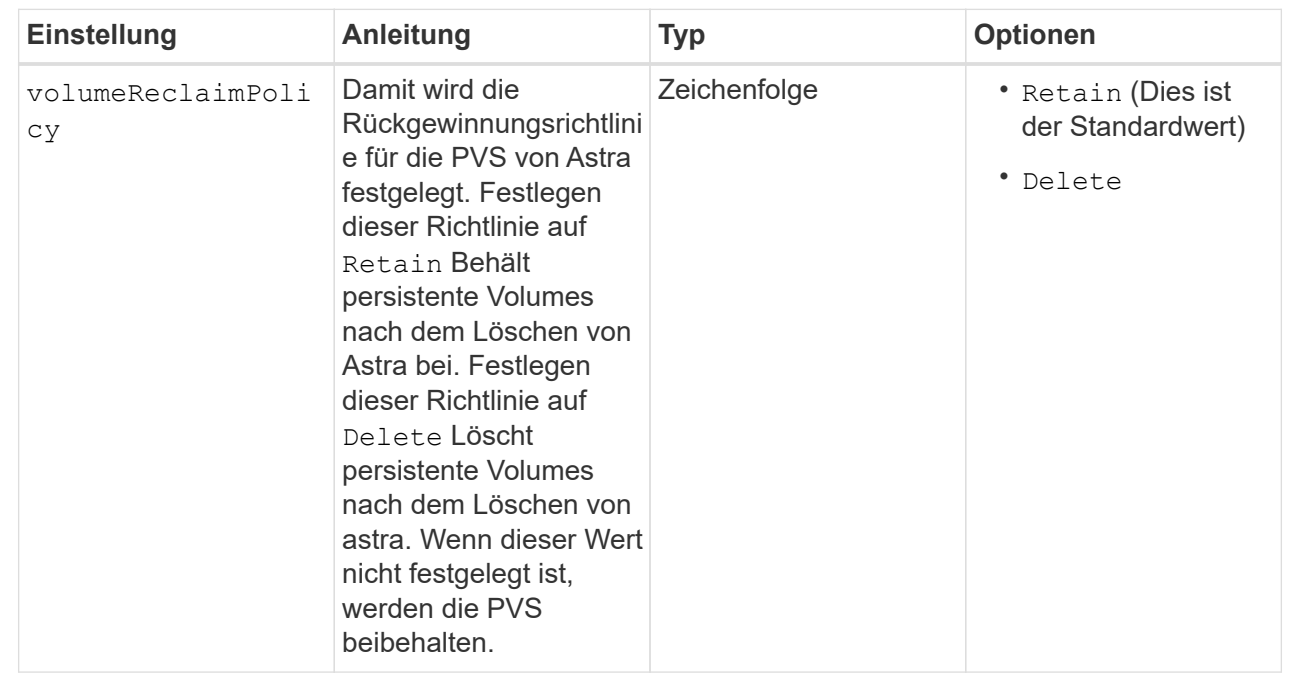

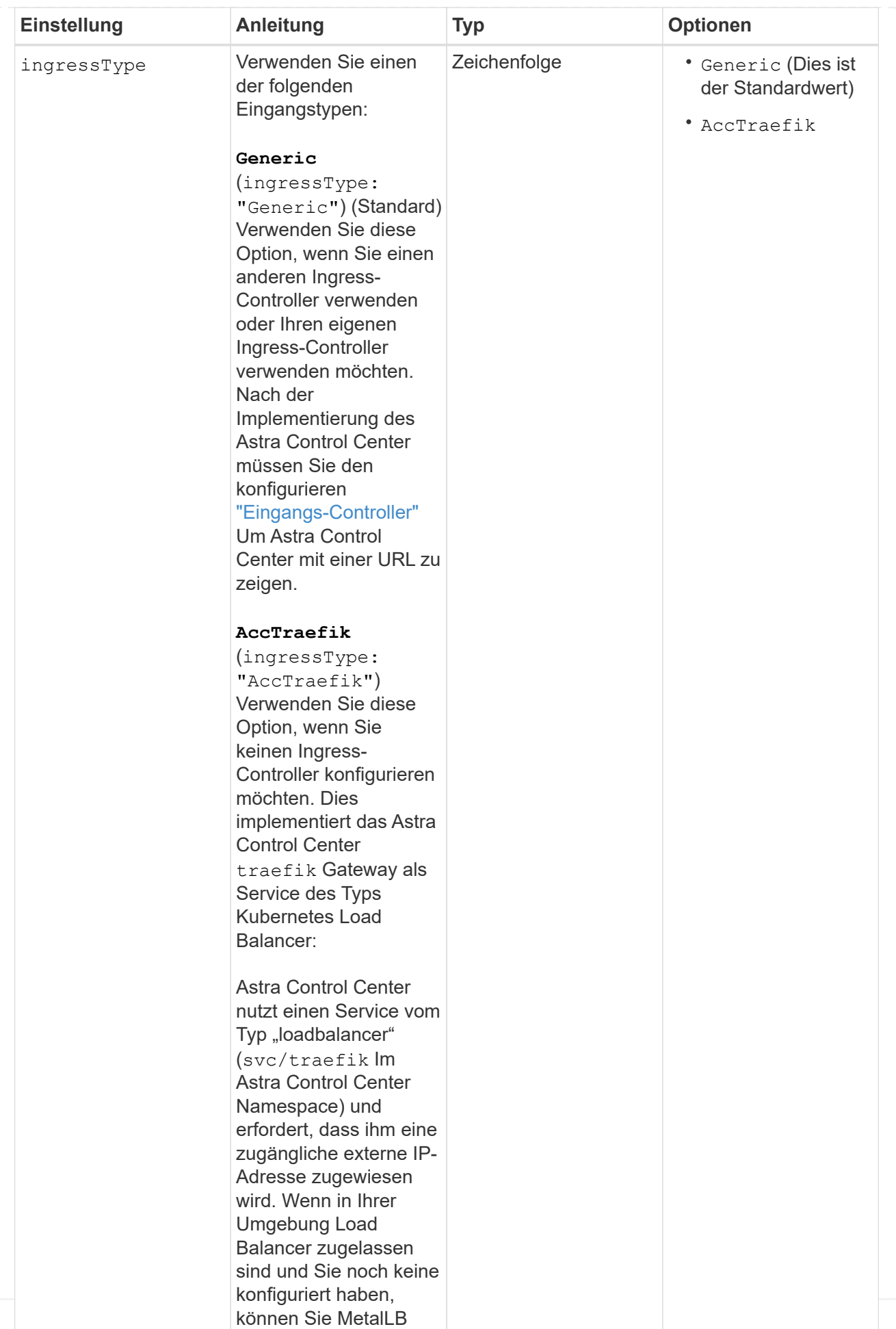

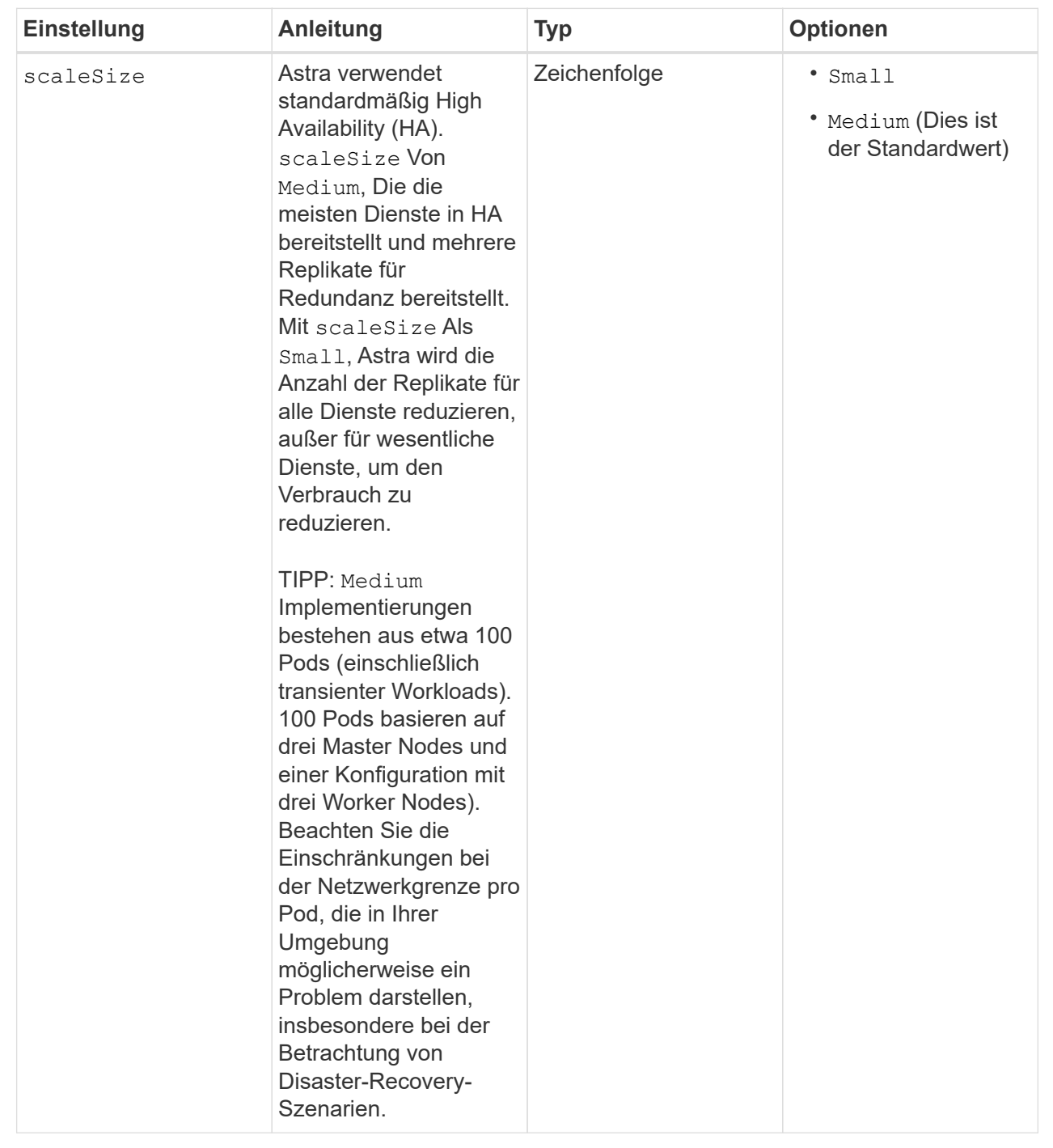

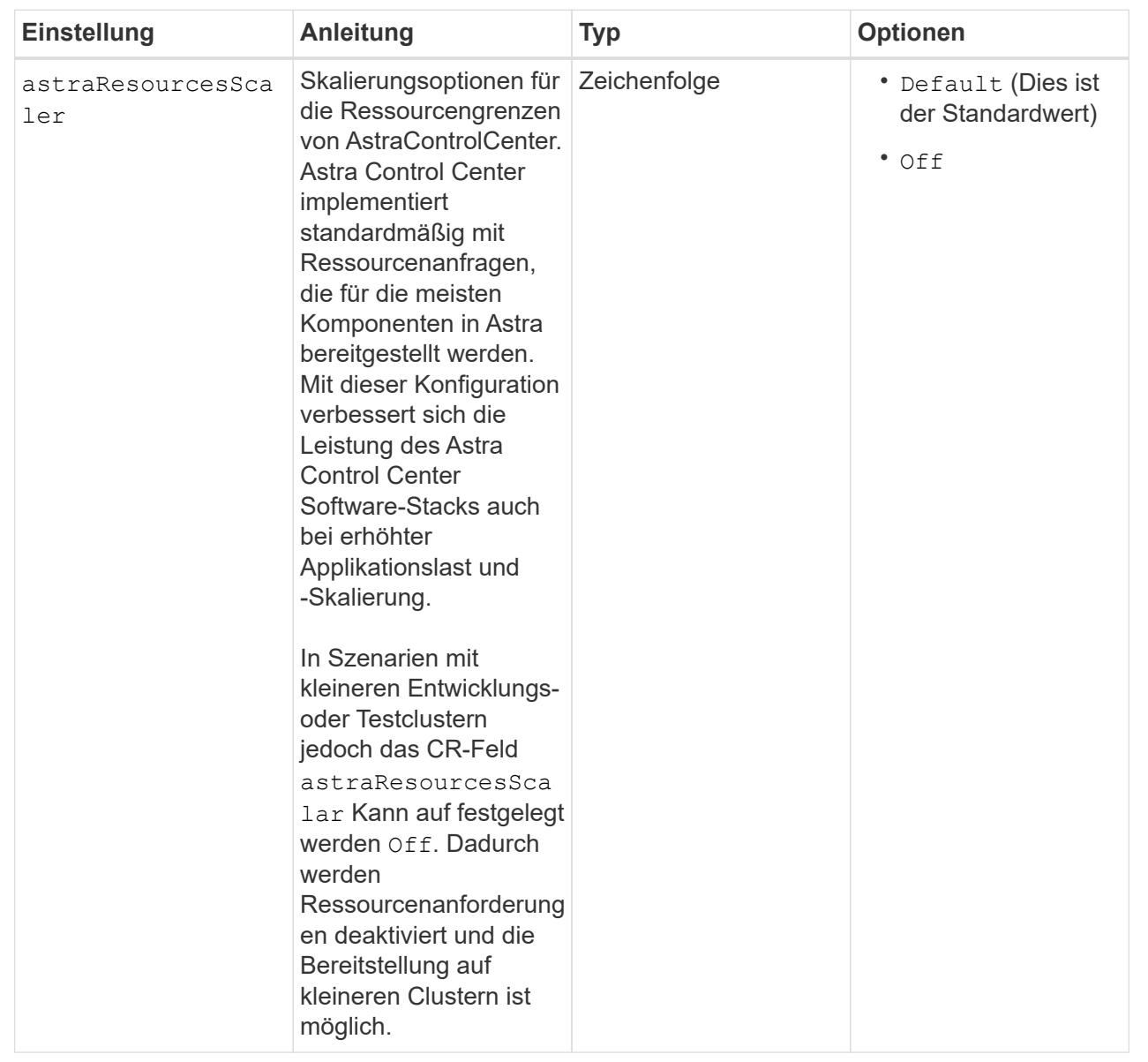

◦ Für die Kommunikation zwischen Astral Control Center und Cloud Insights ist die Überprüfung des TLS-Zertifikats standardmäßig deaktiviert. Sie können die TLS-Zertifizierungsüberprüfung für die Kommunikation zwischen Cloud Insights und dem Astra Control Center Host-Cluster und dem verwalteten Cluster aktivieren, indem Sie den folgenden Abschnitt in hinzufügen additionalValues.

```
  additionalValues:
    netapp-monitoring-operator:
      config:
        ciSkipTlsVerify: false
    cloud-insights-service:
      config:
        ciSkipTlsVerify: false
    telemetry-service:
      config:
        ciSkipTlsVerify: false
```
Ihre Auswahl in diesem Abschnitt legt fest, wie Astra Control Center mit CRDs umgehen soll.

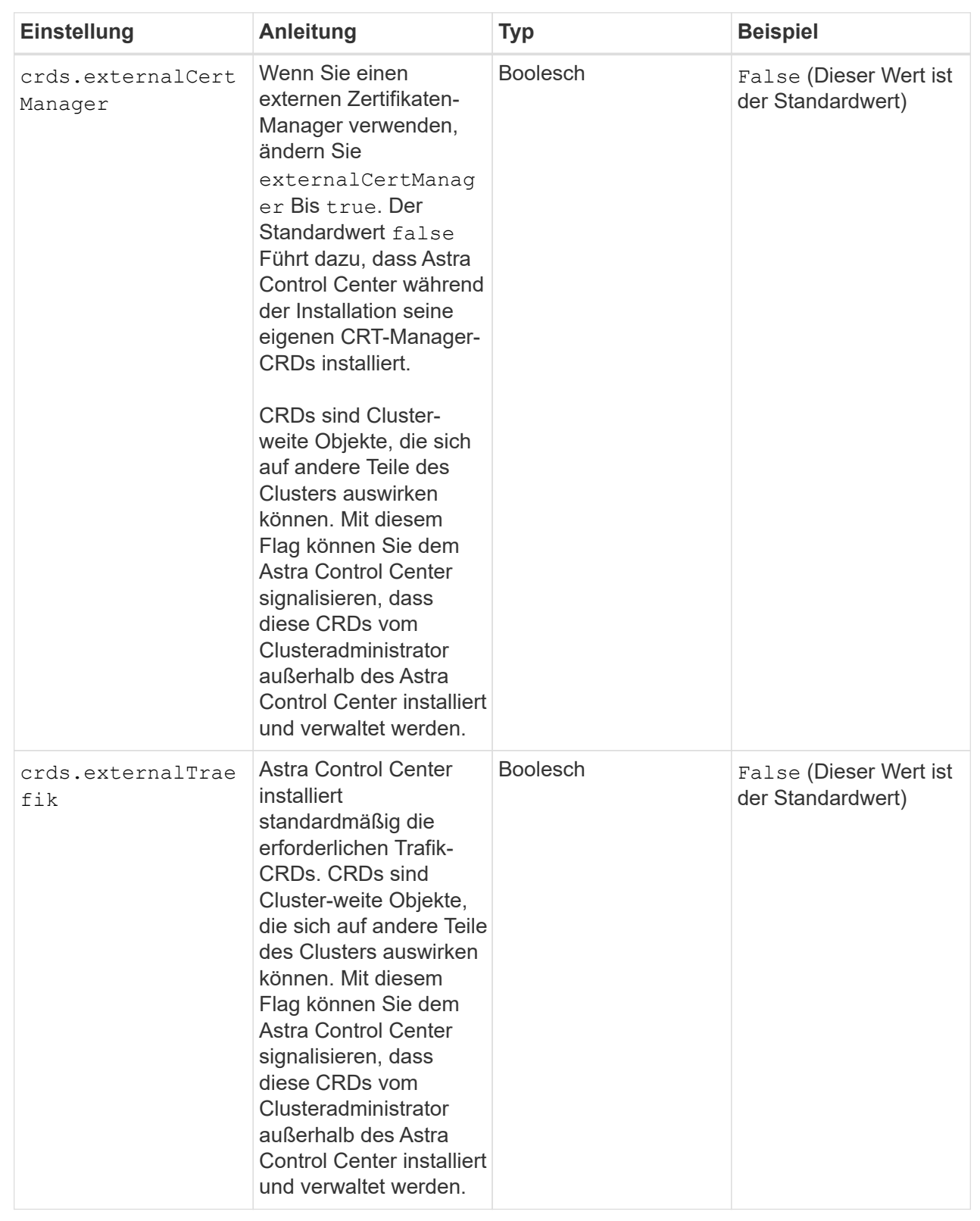

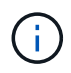

Stellen Sie sicher, dass Sie die richtige Storage-Klasse und den richtigen Ingress-Typ für Ihre Konfiguration ausgewählt haben, bevor Sie die Installation abschließen.

<strong>astra\_control\_center.yaml</strong>

```
apiVersion: astra.netapp.io/v1
kind: AstraControlCenter
metadata:
    name: astra
spec:
    accountName: "Example"
    astraVersion: "ASTRA_VERSION"
    astraAddress: "astra.example.com"
    autoSupport:
      enrolled: true
  email: "[admin@example.com]"
    firstName: "SRE"
    lastName: "Admin"
    imageRegistry:
    name: "[your_registry_path]"
      secret: "astra-registry-cred"
    storageClass: "ontap-gold"
    volumeReclaimPolicy: "Retain"
    ingressType: "Generic"
    scaleSize: "Medium"
    astraResourcesScaler: "Default"
    additionalValues: {}
    crds:
      externalTraefik: false
      externalCertManager: false
```
# <span id="page-26-0"></span>**Komplette Astra Control Center und Bedienerinstallation**

1. Wenn Sie dies in einem vorherigen Schritt nicht bereits getan haben, erstellen Sie das netapp-acc (Oder benutzerdefinierter) Namespace:

kubectl create ns [netapp-acc or custom namespace]

Beispielantwort:

namespace/netapp-acc created

2. Installieren Sie das Astra Control Center im netapp-acc (Oder Ihr individueller) Namespace:

```
kubectl apply -f astra_control_center.yaml -n [netapp-acc or custom
namespace]
```
Beispielantwort:

astracontrolcenter.astra.netapp.io/astra created

Der Fahrer des Astra Control Center überprüft automatisch die Umgebungsanforderungen. Fehlt ["Anforderungen"](https://docs.netapp.com/de-de/astra-control-center-2304/get-started/requirements.html) Kann dazu führen, dass Ihre Installation fehlschlägt oder Astra Control Center nicht ordnungsgemäß funktioniert. Siehe [Nächster Abschnitt](#page-27-0) So prüfen Sie, ob Warnmeldungen zur automatischen Systemprüfung vorliegen.

# <span id="page-27-0"></span>**Überprüfen Sie den Systemstatus**

Sie können den Systemstatus mithilfe von kubectl-Befehlen überprüfen. Wenn Sie OpenShift verwenden möchten, können Sie vergleichbare oc-Befehle für Verifizierungsschritte verwenden.

## **Schritte**

1. Vergewissern Sie sich, dass beim Installationsprozess keine Warnmeldungen zu den Validierungsprüfungen ausgegeben wurden:

```
kubectl get acc [astra or custom Astra Control Center CR name] -n
[netapp-acc or custom namespace] -o yaml
```
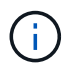

Zusätzliche Warnmeldungen werden auch in den Bedienerprotokollen des Astra Control Centers gemeldet.

2. Beheben Sie alle Probleme mit Ihrer Umgebung, die durch automatisierte Anforderungsprüfungen gemeldet wurden.

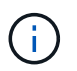

Sie können Probleme beheben, indem Sie sicherstellen, dass Ihre Umgebung den erfüllt ["Anforderungen"](https://docs.netapp.com/de-de/astra-control-center-2304/get-started/requirements.html) Für Astra Control Center.

3. Vergewissern Sie sich, dass alle Systemkomponenten erfolgreich installiert wurden.

kubectl get pods -n [netapp-acc or custom namespace]

Jeder Pod sollte einen Status von haben Running. Es kann mehrere Minuten dauern, bis die System-Pods implementiert sind.

# **Beispielantwort**

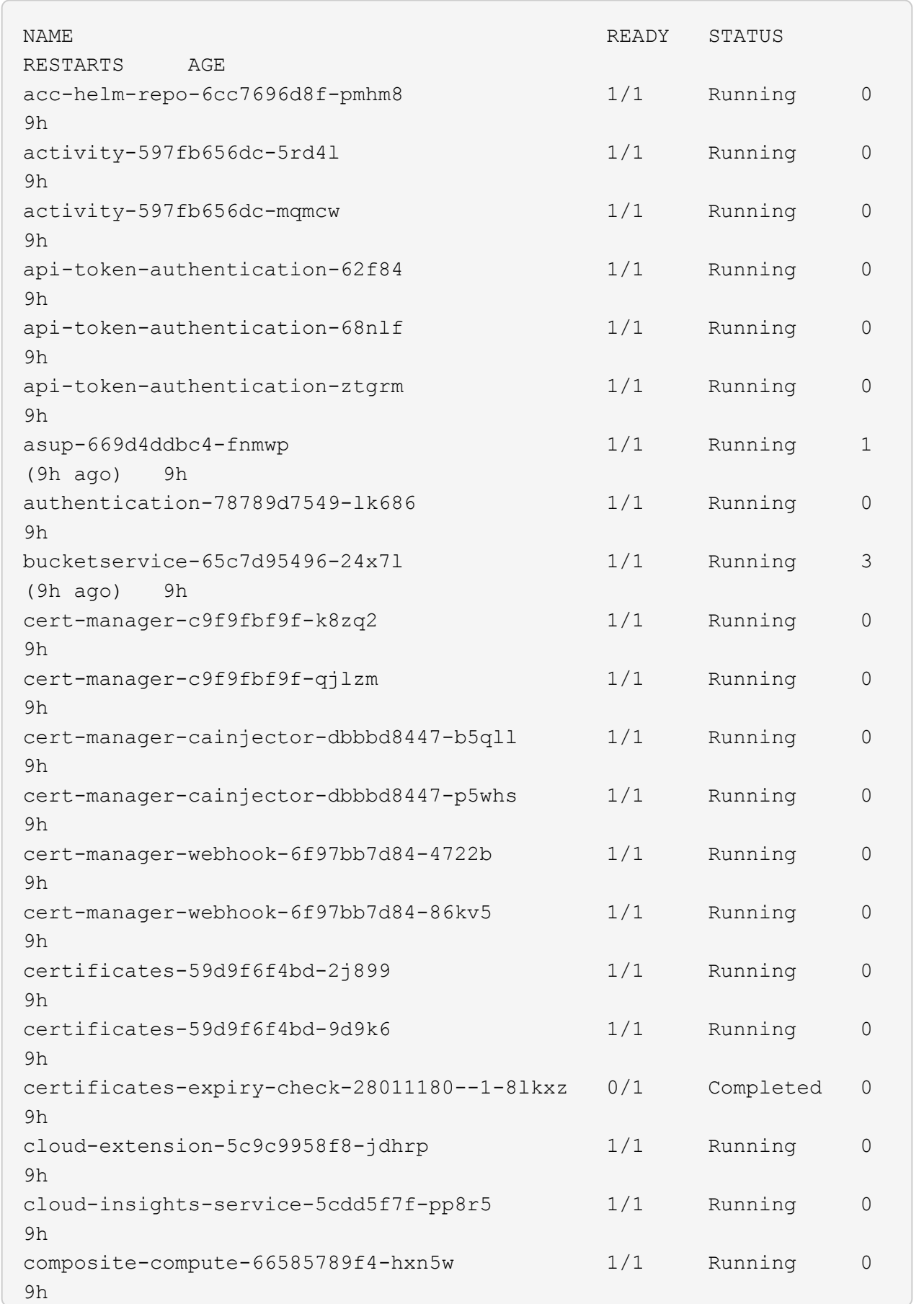

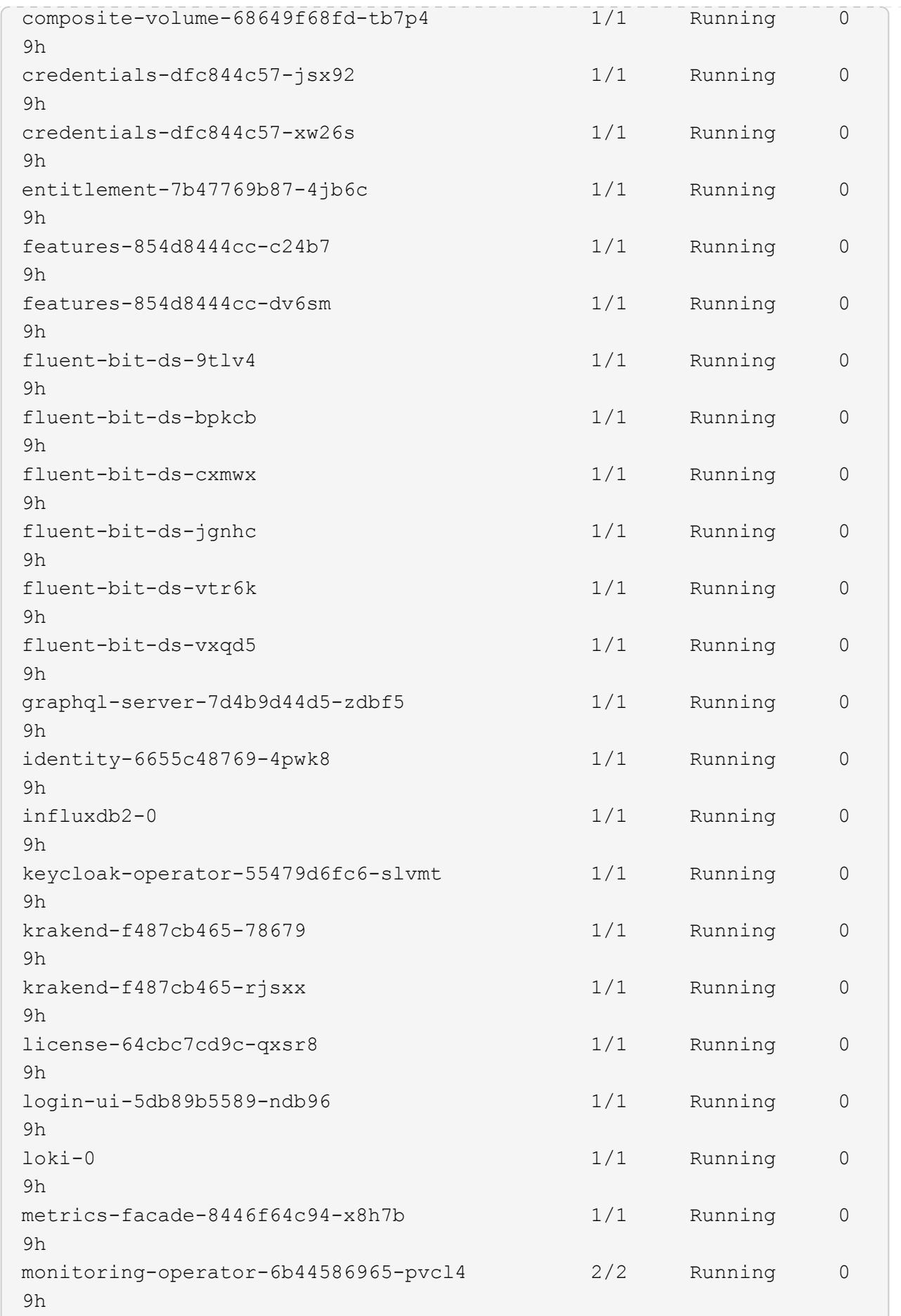

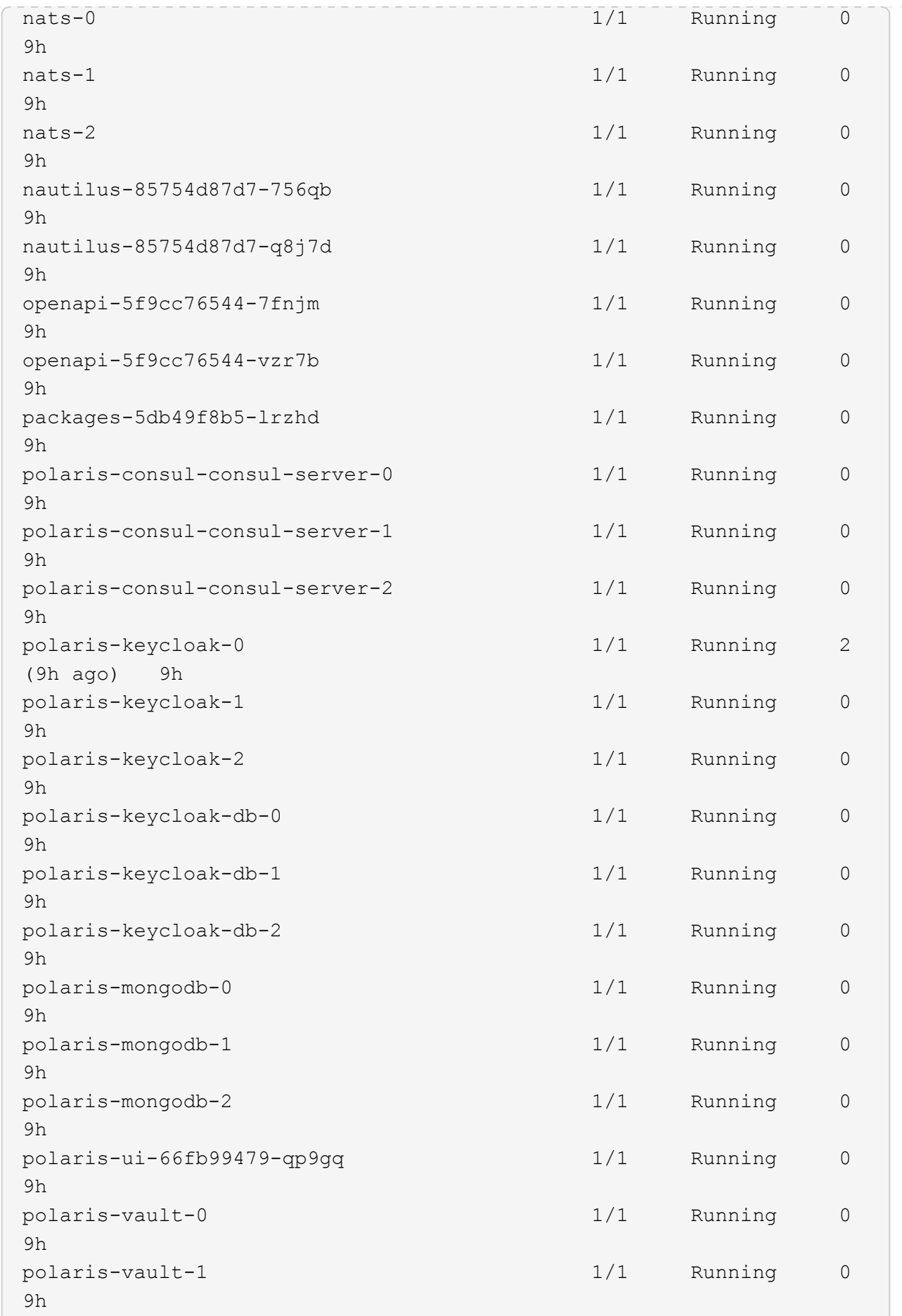

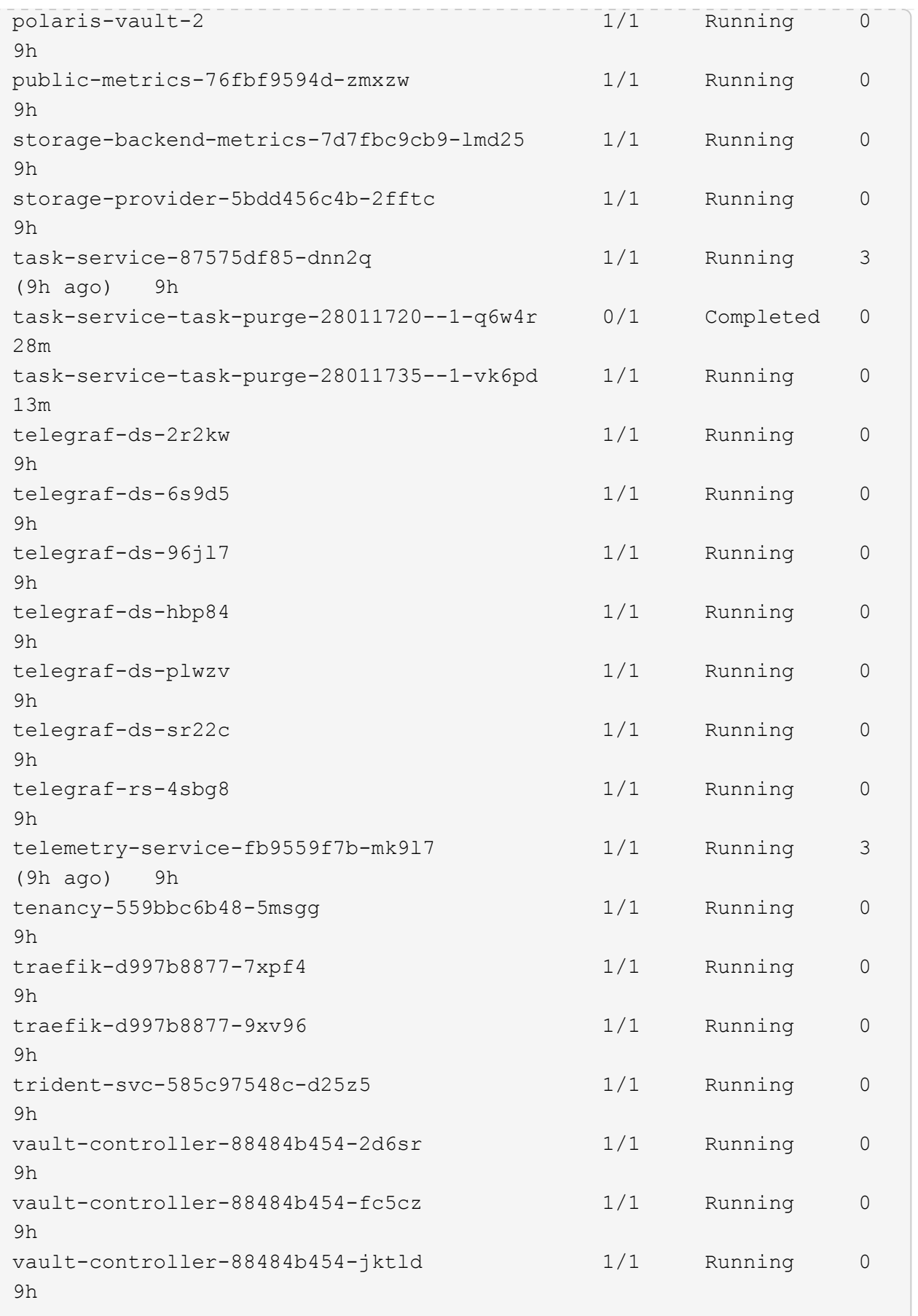

4. (Optional) um sicherzustellen, dass die Installation abgeschlossen ist, können Sie sich die ansehen accoperator Protokolle mit dem folgenden Befehl

```
kubectl logs deploy/acc-operator-controller-manager -n netapp-acc-
operator -c manager -f
```
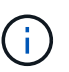

accHost Die Cluster-Registrierung ist einer der letzten Vorgänge, und bei Ausfall wird die Implementierung nicht fehlschlagen. Sollten in den Protokollen ein Fehler bei der Cluster-Registrierung angegeben sein, können Sie die Registrierung erneut über das versuchen ["Fügen Sie in der UI einen Cluster-Workflow hinzu"](https://docs.netapp.com/de-de/astra-control-center-2304/get-started/setup_overview.html#add-cluster) Oder API.

5. Wenn alle Pods ausgeführt werden, überprüfen Sie, ob die Installation erfolgreich war (READY Ist True) Und holen Sie sich das erste Setup-Passwort, das Sie verwenden, wenn Sie sich bei Astra Control Center:

kubectl get AstraControlCenter -n [netapp-acc or custom namespace]

Antwort:

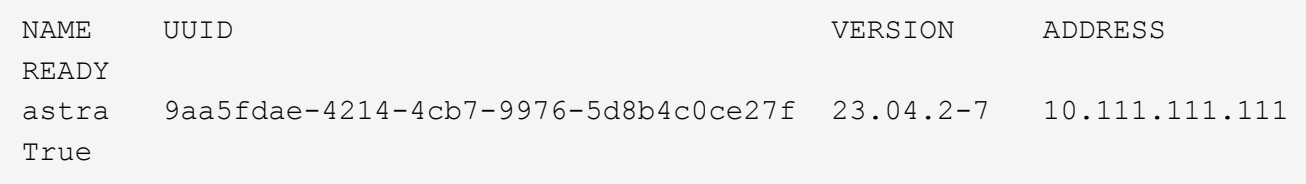

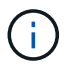

Den UUID-Wert kopieren. Das Passwort lautet ACC- Anschließend der UUID-Wert (ACC- [UUID] Oder in diesem Beispiel ACC-9aa5fdae-4214-4cb7-9976-5d8b4c0ce27f).

## <span id="page-32-0"></span>**Eindringen für den Lastenausgleich einrichten**

Sie können einen Kubernetes Ingress-Controller einrichten, der den externen Zugriff auf Services managt. Diese Verfahren enthalten Setup-Beispiele für einen Ingress-Controller, wenn Sie die Standardeinstellung von verwenden ingressType: "Generic" In der Astra Control Center Custom Resource (astra control center. yaml). Sie müssen diesen Vorgang nicht verwenden, wenn Sie angegeben haben ingressType: "AccTraefik" In der Astra Control Center Custom Resource (astra\_control\_center.yaml).

Nachdem Astra Control Center bereitgestellt wurde, müssen Sie den Ingress-Controller so konfigurieren, dass Astra Control Center mit einer URL verfügbar ist.

Die Einstellungsschritte unterscheiden sich je nach Typ des Ingress-Controllers. Astra Control Center unterstützt viele Ingress-Controller-Typen. Diese Einstellungsverfahren enthalten Beispielschritte für die folgenden Ingress-Controller-Typen:

- Istio Ingress
- Nginx-Ingress-Controller
- OpenShift-Eingangs-Controller

## **Bevor Sie beginnen**

- Erforderlich ["Eingangs-Controller"](https://kubernetes.io/docs/concepts/services-networking/ingress-controllers/) Sollte bereits eingesetzt werden.
- Der ["Eingangsklasse"](https://kubernetes.io/docs/concepts/services-networking/ingress/#ingress-class) Entsprechend der Eingangs-Steuerung sollte bereits erstellt werden.

### **Schritte für Istio Ingress**

1. Konfigurieren Sie Istio Ingress.

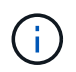

Bei diesem Verfahren wird davon ausgegangen, dass Istio mithilfe des Konfigurationsprofils "Standard" bereitgestellt wird.

2. Sammeln oder erstellen Sie die gewünschte Zertifikatdatei und die private Schlüsseldatei für das Ingress Gateway.

Sie können ein CA-signiertes oder selbstsigniertes Zertifikat verwenden. Der allgemeine Name muss die Astra-Adresse (FQDN) sein.

Beispielbefehl:

```
openssl req -x509 -nodes -days 365 -newkey rsa:2048 -keyout tls.key -out
tls.crt
```
3. Erstellen Sie ein Geheimnis tls secret name Vom Typ kubernetes.io/tls Für einen privaten TLS-Schlüssel und ein Zertifikat im istio-system namespace Wie in TLS Secrets beschrieben.

Beispielbefehl:

```
kubectl create secret tls [tls secret name] --key="tls.key"
--cert="tls.crt" -n istio-system
```
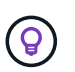

Der Name des Geheimnisses sollte mit dem übereinstimmen spec.tls.secretName Verfügbar in istio-ingress.yaml Datei:

4. Bereitstellung einer Ingress-Ressource im netapp-acc (Oder Custom-Name) Namespace unter Verwendung des v1-Ressourcentyps für ein Schema (istio-Ingress.yaml Wird in diesem Beispiel verwendet):

```
apiVersion: networking.k8s.io/v1
kind: IngressClass
metadata:
    name: istio
spec:
    controller: istio.io/ingress-controller
---
apiVersion: networking.k8s.io/v1
kind: Ingress
metadata:
    name: ingress
    namespace: [netapp-acc or custom namespace]
spec:
    ingressClassName: istio
    tls:
    - hosts:
      - <ACC address>
      secretName: [tls secret name]
    rules:
    - host: [ACC address]
      http:
        paths:
        - path: /
          pathType: Prefix
          backend:
             service:
               name: traefik
               port:
                 number: 80
```
5. Übernehmen Sie die Änderungen:

kubectl apply -f istio-Ingress.yaml

6. Überprüfen Sie den Status des Eingangs:

kubectl get ingress -n [netapp-acc or custom namespace]

Antwort:

NAME CLASS HOSTS ADDRESS PORTS AGE ingress istio astra.example.com 172.16.103.248 80, 443 1h

## 7. [Astra Control Center-Installation abschließen](#page-11-0).

## **Schritte für Nginx Ingress Controller**

- 1. Erstellen Sie ein Geheimnis des Typs kubernetes.io/tls Für einen privaten TLS-Schlüssel und ein Zertifikat in netapp-acc (Oder Custom-Name) Namespace wie in beschrieben ["TLS-Geheimnisse"](https://kubernetes.io/docs/concepts/configuration/secret/#tls-secrets).
- 2. Bereitstellung einer Ingress-Ressource in netapp-acc (Oder Custom-Name) Namespace unter Verwendung des v1-Ressourcentyps für ein Schema (nginx-Ingress.yaml Wird in diesem Beispiel verwendet):

```
apiVersion: networking.k8s.io/v1
kind: Ingress
metadata:
    name: netapp-acc-ingress
    namespace: [netapp-acc or custom namespace]
spec:
    ingressClassName: [class name for nginx controller]
  t \geq 0  - hosts:
      - <ACC address>
      secretName: [tls secret name]
    rules:
    - host: <ACC address>
    http:
        paths:
           - path:
             backend:
               service:
                  name: traefik
                  port:
                    number: 80
             pathType: ImplementationSpecific
```
3. Übernehmen Sie die Änderungen:

kubectl apply -f nginx-Ingress.yaml

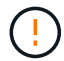

NetApp empfiehlt die Installation des nginx Controllers als Bereitstellung statt als a daemonSet.

### **Schritte für OpenShift-Eingangs-Controller**

- 1. Beschaffen Sie Ihr Zertifikat, und holen Sie sich die Schlüssel-, Zertifikat- und CA-Dateien für die OpenShift-Route bereit.
- 2. Erstellen Sie die OpenShift-Route:
```
oc create route edge --service=traefik --port=web -n [netapp-acc or
custom namespace] --insecure-policy=Redirect --hostname=<ACC address>
--cert=cert.pem --key=key.pem
```
# **Melden Sie sich in der UI des Astra Control Center an**

Nach der Installation von Astra Control Center ändern Sie das Passwort für den Standardadministrator und melden sich im Astra Control Center UI Dashboard an.

### **Schritte**

- 1. Geben Sie in einem Browser den FQDN ein (einschließlich https:// Präfix), die Sie in verwendet haben astraAddress Im astra\_control\_center.yaml CR, wenn [Sie haben das Astra Control Center](#page-11-0) [installiert.](#page-11-0)
- 2. Akzeptieren Sie die selbstsignierten Zertifikate, wenn Sie dazu aufgefordert werden.

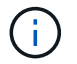

Sie können nach der Anmeldung ein benutzerdefiniertes Zertifikat erstellen.

3. Geben Sie auf der Anmeldeseite des Astra Control Center den Wert ein, den Sie für verwendet haben email In astra control center.yaml CR, wenn [Sie haben das Astra Control Center installiert](#page-11-0), Gefolgt von dem anfänglichen Setup-Passwort (ACC-[UUID]).

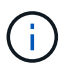

Wenn Sie dreimal ein falsches Passwort eingeben, wird das Administratorkonto 15 Minuten lang gesperrt.

- 4. Wählen Sie **Login**.
- 5. Ändern Sie das Passwort, wenn Sie dazu aufgefordert werden.

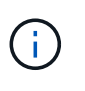

Wenn dies Ihre erste Anmeldung ist und Sie das Passwort vergessen haben und noch keine anderen administrativen Benutzerkonten erstellt wurden, kontaktieren Sie ["NetApp Support"](https://mysupport.netapp.com/site/) Für Unterstützung bei der Kennwortwiederherstellung.

6. (Optional) Entfernen Sie das vorhandene selbst signierte TLS-Zertifikat und ersetzen Sie es durch ein ["Benutzerdefiniertes TLS-Zertifikat, signiert von einer Zertifizierungsstelle \(CA\)"](#page-62-0).

# **Beheben Sie die Fehlerbehebung für die Installation**

Wenn einer der Dienstleistungen in ist Error Status, können Sie die Protokolle überprüfen. Suchen Sie nach API-Antwortcodes im Bereich von 400 bis 500. Diese geben den Ort an, an dem ein Fehler aufgetreten ist.

### **Optionen**

• Um die Bedienerprotokolle des Astra Control Center zu überprüfen, geben Sie Folgendes ein:

```
kubectl logs deploy/acc-operator-controller-manager -n netapp-acc-
operator -c manager -f
```
• So überprüfen Sie die Ausgabe des Astra Control Center CR:

### **Wie es weiter geht**

- (Optional) Verarbeiten Sie abhängig von Ihrer Umgebung nach der Installation vollständig ["Konfigurationsschritte".](#page-62-0)
- Führen Sie die Implementierung durch ["Setup-Aufgaben".](https://docs.netapp.com/de-de/astra-control-center-2304/get-started/setup_overview.html)

### <span id="page-37-0"></span>**Konfigurieren Sie einen externen Zertifikaten-Manager**

Wenn bereits ein Cert Manager in Ihrem Kubernetes Cluster vorhanden ist, müssen Sie einige erforderliche Schritte durchführen, damit Astra Control Center keinen eigenen Cert Manager installiert.

#### **Schritte**

1. Vergewissern Sie sich, dass ein Zertifikaten-Manager installiert ist:

kubectl get pods -A | grep 'cert-manager'

Beispielantwort:

```
cert-manager essential-cert-manager-84446f49d5-sf2zd 1/1
Running 0 6d5h
cert-manager essential-cert-manager-cainjector-66dc99cc56-9ldmt 1/1
Running 0 6d5h
cert-manager essential-cert-manager-webhook-56b76db9cc-fjqrq 1/1
Running 0 6d5h
```
2. Erstellen Sie ein Zertifikat-/Schlüsselpaar für das astraAddress FQDN:

```
openssl req -x509 -nodes -days 365 -newkey rsa:2048 -keyout tls.key -out
tls.crt
```
Beispielantwort:

```
Generating a 2048 bit RSA private key
..................+++
........................................+++
writing new private key to 'tls.key'
```
3. Erstellen eines Geheimnisses mit zuvor generierten Dateien:

```
kubectl create secret tls selfsigned-tls --key tls.key --cert tls.crt -n
<cert-manager-namespace>
```
Beispielantwort:

```
secret/selfsigned-tls created
```
4. Erstellen Sie ein ClusterIssuer Datei, die **genau** die folgenden ist, aber den Namespace-Speicherort enthält, wo Ihr cert-manager Pods sind installiert:

```
apiVersion: cert-manager.io/v1
kind: ClusterIssuer
metadata:
    name: astra-ca-clusterissuer
    namespace: <cert-manager-namespace>
spec:
    ca:
      secretName: selfsigned-tls
```
kubectl apply -f ClusterIssuer.yaml

Beispielantwort:

```
clusterissuer.cert-manager.io/astra-ca-clusterissuer created
```
5. Überprüfen Sie das ClusterIssuer Ist richtig aufgekommen. Ready Muss sein True Bevor Sie fortfahren können:

```
kubectl get ClusterIssuer
```
Beispielantwort:

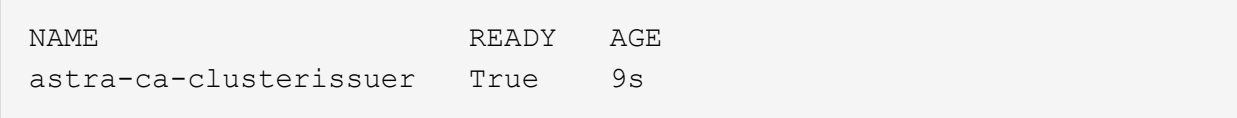

6. Füllen Sie die aus ["Astra Control Center-Installationsprozess"](#page-2-0). Es gibt ein ["Erforderlicher](#page-2-0) [Konfigurationsschritt für den Astra Control Center-Cluster YAML"](#page-2-0) In dem Sie den CRD-Wert ändern, um anzuzeigen, dass der Zertifikaten-Manager extern installiert ist. Sie müssen diesen Schritt während der Installation abschließen, damit das Astra Control Center den externen Zertifikaten-Manager erkennt.

# **Installieren Sie Astra Control Center mit OpenShift OperatorHub**

Wenn Sie Red hat OpenShift verwenden, können Sie Astra Control Center mithilfe des von Red hat zertifizierten Betreibers installieren. Gehen Sie folgendermaßen vor, um Astra Control Center von der zu installieren ["Red Hat Ecosystem Catalog"](https://catalog.redhat.com/software/operators/explore) Oder die Red hat OpenShift-Container-Plattform verwenden.

Nach Abschluss dieses Verfahrens müssen Sie zum Installationsvorgang zurückkehren, um den abzuschließen ["Verbleibende Schritte"](#page-2-0) Um die erfolgreiche Installation zu überprüfen, und melden Sie sich an.

#### **Bevor Sie beginnen**

- **Voraussetzungen für die Umwelt erfüllt**: ["Bevor Sie mit der Installation beginnen, bereiten Sie Ihre](https://docs.netapp.com/de-de/astra-control-center-2304/get-started/requirements.html) [Umgebung auf die Implementierung des Astra Control Center vor"](https://docs.netapp.com/de-de/astra-control-center-2304/get-started/requirements.html).
- **Gesunde Cluster-Betreiber und API-Dienste**:
	- Stellen Sie in Ihrem OpenShift-Cluster sicher, dass sich alle Clusterbetreiber in einem ordnungsgemäßen Zustand befinden:

oc get clusteroperators

◦ Stellen Sie in Ihrem OpenShift-Cluster sicher, dass sich alle API-Services in einem ordnungsgemäßen Zustand befinden:

oc get apiservices

- **FQDN-Adresse**: Erhalten Sie eine FQDN-Adresse für Astra Control Center in Ihrem Rechenzentrum.
- **OpenShift Permissions**: Erhalten Sie die erforderlichen Berechtigungen und den Zugriff auf die Red hat OpenShift Container Platform, um die beschriebenen Installationsschritte durchzuführen.
- **Cert Manager konfiguriert**: Wenn bereits ein Cert Manager im Cluster vorhanden ist, müssen Sie einige durchführen ["Erforderliche Schritte"](#page-37-0) Damit Astra Control Center nicht seinen eigenen Cert-Manager installiert. Standardmäßig installiert Astra Control Center während der Installation einen eigenen Cert-Manager.
- **Kubernetes Ingress-Controller**: Wenn Sie über einen Kubernetes Ingress-Controller verfügen, der externen Zugriff auf Services wie etwa den Lastausgleich in einem Cluster managt, müssen Sie ihn zur Verwendung mit Astra Control Center einrichten:
	- a. Erstellen Sie den Operator-Namespace:

oc create namespace netapp-acc-operator

b. ["Einrichtung abschließen"](#page-2-0) Für Ihren Ingress-Controller-Typ.

#### **Schritte**

• [Laden Sie das Astra Control Center herunter und extrahieren Sie es](#page-3-0)

- [Installieren Sie das NetApp Astra kubectl Plug-in](#page-4-0)
- [Fügen Sie die Bilder Ihrer lokalen Registrierung hinzu](#page-4-1)
- [Suchen Sie die Installationsseite des Bedieners](#page-43-0)
- [Installieren Sie den Operator](#page-44-0)
- [Installieren Sie Astra Control Center](#page-45-0)

## **Laden Sie das Astra Control Center herunter und extrahieren Sie es**

- 1. Wechseln Sie zum ["Download-Seite für Astra Control Center"](https://mysupport.netapp.com/site/products/all/details/astra-control-center/downloads-tab) Auf der NetApp Support Site
- 2. Laden Sie das Bundle mit Astra Control Center herunter (astra-control-center- [version].tar.gz).
- 3. (Empfohlen, aber optional) Laden Sie das Zertifikaten- und Unterschriftenpaket für Astra Control Center herunter (astra-control-center-certs-[version].tar.gz) Um die Signatur des Pakets zu überprüfen:

```
tar -vxzf astra-control-center-certs-[version].tar.gz
```

```
openssl dgst -sha256 -verify certs/AstraControlCenter-public.pub
-signature certs/astra-control-center-[version].tar.gz.sig astra-
control-center-[version].tar.gz
```
Die Ausgabe wird angezeigt Verified OK Nach erfolgreicher Überprüfung.

4. Extrahieren Sie die Bilder aus dem Astra Control Center Bundle:

tar -vxzf astra-control-center-[version].tar.gz

# **Installieren Sie das NetApp Astra kubectl Plug-in**

Sie können das NetApp Astra kubectl Befehlszeilenschnittstelle-Plug-in verwenden, um Images in ein lokales Docker Repository zu verschieben.

### **Bevor Sie beginnen**

NetApp bietet Plug-ins-Binärdateien für verschiedene CPU-Architekturen und Betriebssysteme. Sie müssen wissen, welche CPU und welches Betriebssystem Sie haben, bevor Sie diese Aufgabe ausführen.

### **Schritte**

1. Geben Sie die verfügbaren Plug-ins-Binärdateien von NetApp Astra kubectl an und notieren Sie sich den Namen der für Ihr Betriebssystem und die CPU-Architektur erforderlichen Datei:

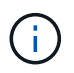

Die kubectl Plugin-Bibliothek ist Teil des tar-Bündels und wird in den Ordner extrahiert kubectl-astra.

```
ls kubectl-astra/
```
2. Verschieben Sie die richtige Binärdatei in den aktuellen Pfad, und benennen Sie sie in um kubectlastra:

cp kubectl-astra/<blnary-name> /usr/local/bin/kubectl-astra

# **Fügen Sie die Bilder Ihrer lokalen Registrierung hinzu**

1. Führen Sie die entsprechende Schrittfolge für Ihre Container-Engine durch:

#### **Docker**

1. Wechseln Sie in das Stammverzeichnis des Tarballs. Sie sollten diese Datei und das Verzeichnis sehen:

```
acc.manifest.bundle.yaml
acc/
```
- 2. Übertragen Sie die Paketbilder im Astra Control Center-Bildverzeichnis in Ihre lokale Registrierung. Führen Sie die folgenden Ersetzungen durch, bevor Sie den ausführen push-images Befehl:
	- Ersetzen Sie <BUNDLE\_FILE> durch den Namen der Astra Control Bundle-Datei (acc.manifest.bundle.yaml).
	- < MY\_FULL\_REGISTRY\_PATH&gt; durch die URL des Docker Repositorys ersetzen, beispielsweise "<a href="https://&lt;docker-registry&gt;"" class="bare">https://&lt;dockerregistry>"</a>.
	- Ersetzen Sie <MY\_REGISTRY\_USER> durch den Benutzernamen.
	- Ersetzen Sie <MY\_REGISTRY\_TOKEN> durch ein autorisiertes Token für die Registrierung.

```
kubectl astra packages push-images -m <BUNDLE_FILE> -r
<MY_FULL_REGISTRY_PATH> -u <MY_REGISTRY_USER> -p
<MY_REGISTRY_TOKEN>
```
#### **Podman**

1. Wechseln Sie in das Stammverzeichnis des Tarballs. Sie sollten diese Datei und das Verzeichnis sehen:

```
acc.manifest.bundle.yaml
acc/
```
2. Melden Sie sich bei Ihrer Registrierung an:

podman login <YOUR\_REGISTRY>

3. Vorbereiten und Ausführen eines der folgenden Skripts, das für die von Ihnen verwendete Podman-Version angepasst ist. Ersetzen Sie <MY\_FULL\_REGISTRY\_PATH> durch die URL Ihres Repositorys, die alle Unterverzeichnisse enthält.

<strong>Podman 4</strong>

```
export REGISTRY=<MY_FULL_REGISTRY_PATH>
export PACKAGENAME=acc
export PACKAGEVERSION=23.04.2-7
export DIRECTORYNAME=acc
for astraImageFile in $(ls ${DIRECTORYNAME}/images/*.tar) ; do
astraImage=$(podman load --input ${astraImageFile} | sed 's/Loaded
image: //')astraImageNoPath=$(echo ${astraImage} | sed 's:.*/::')
podman tag ${astraImageNoPath} ${REGISTRY}/netapp/astra/
${PACKAGENAME}/${PACKAGEVERSION}/${astraImageNoPath}
podman push ${REGISTRY}/netapp/astra/${PACKAGENAME}/${
PACKAGEVERSION}/${astraImageNoPath}
done
```
<strong>Podman 3</strong>

```
export REGISTRY=<MY_FULL_REGISTRY_PATH>
export PACKAGENAME=acc
export PACKAGEVERSION=23.04.2-7
export DIRECTORYNAME=acc
for astraImageFile in $(ls ${DIRECTORYNAME}/images/*.tar) ; do
astraImage=$(podman load --input ${astraImageFile} | sed 's/Loaded
image: //')astraImageNoPath=$(echo ${astraImage} | sed 's:.*/::')
podman tag ${astraImageNoPath} ${REGISTRY}/netapp/astra/
${PACKAGENAME}/${PACKAGEVERSION}/${astraImageNoPath}
podman push ${REGISTRY}/netapp/astra/${PACKAGENAME}/${
PACKAGEVERSION}/${astraImageNoPath}
done
```
Der Bildpfad, den das Skript erstellt, sollte abhängig von Ihrer Registrierungskonfiguration wie folgt aussehen:

https://netappdownloads.jfrog.io/docker-astra-controlprod/netapp/astra/acc/23.04.2-7/image:version

### <span id="page-43-0"></span>**Suchen Sie die Installationsseite des Bedieners**

1. Führen Sie eines der folgenden Verfahren aus, um auf die Installationsseite des Bedieners zuzugreifen:

 $\mathbf{f}$ 

- Von der Red hat OpenShift-Webkonsole aus:
	- i. Melden Sie sich in der OpenShift Container Platform UI an.
	- ii. Wählen Sie im Seitenmenü die Option **Operatoren > OperatorHub** aus.
	- iii. Suchen Sie nach und wählen Sie den Operator des NetApp Astra Control Center aus.

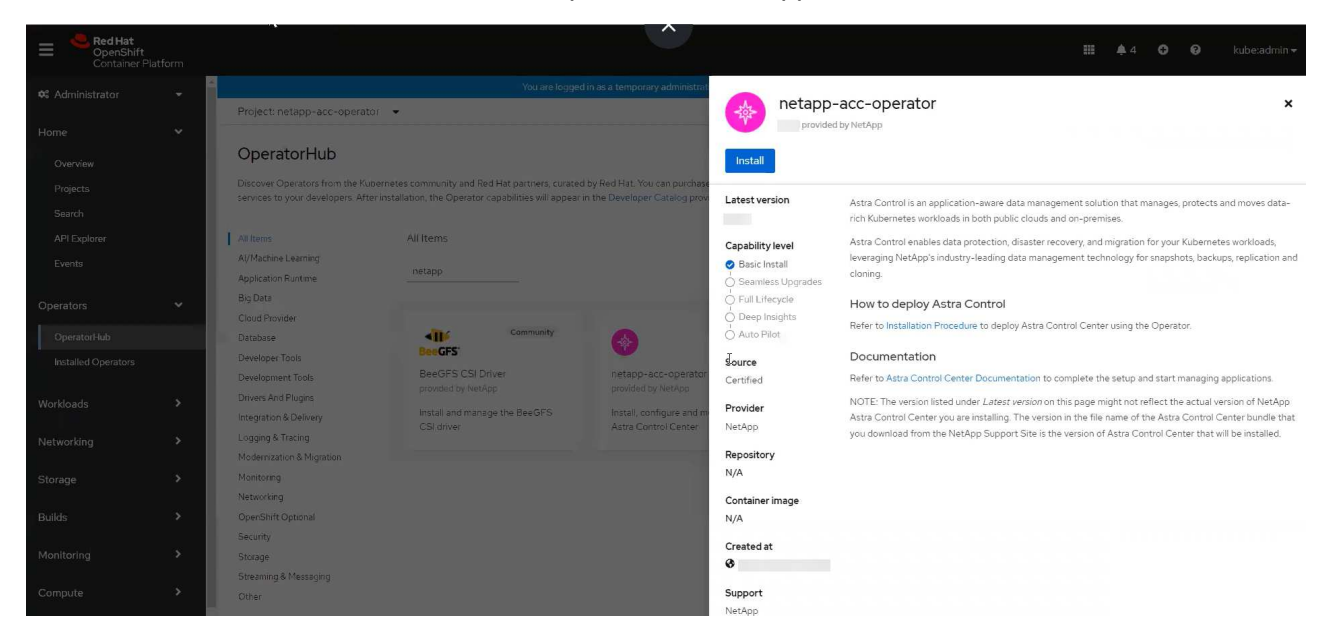

- Aus Dem Red Hat Ecosystem Catalog:
	- i. Wählen Sie das NetApp Astra Control Center aus ["Operator"](https://catalog.redhat.com/software/operators/detail/611fd22aaf489b8bb1d0f274).
	- ii. Wählen Sie **Bereitstellen und Verwenden**.

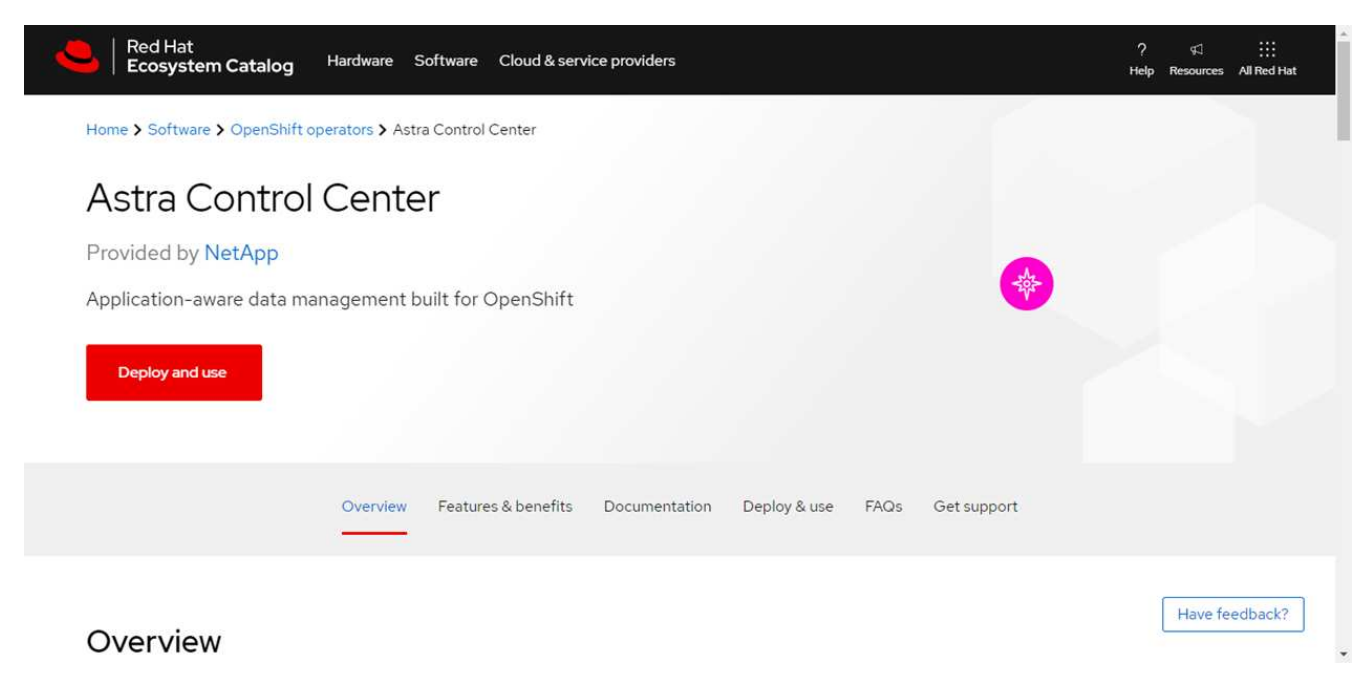

## <span id="page-44-0"></span>**Installieren Sie den Operator**

1. Füllen Sie die Seite **Install Operator** aus, und installieren Sie den Operator:

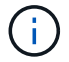

Der Operator ist in allen Cluster-Namespaces verfügbar.

- a. Wählen Sie den Operator-Namespace oder aus netapp-acc-operator Der Namespace wird automatisch im Rahmen der Bedienerinstallation erstellt.
- b. Wählen Sie eine manuelle oder automatische Genehmigungsstrategie aus.

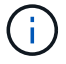

Eine manuelle Genehmigung wird empfohlen. Sie sollten nur eine einzelne Operatorinstanz pro Cluster ausführen.

c. Wählen Sie **Installieren**.

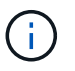

Wenn Sie eine manuelle Genehmigungsstrategie ausgewählt haben, werden Sie aufgefordert, den manuellen Installationsplan für diesen Operator zu genehmigen.

2. Gehen Sie von der Konsole aus zum OperatorHub-Menü und bestätigen Sie, dass der Operator erfolgreich installiert wurde.

# <span id="page-45-0"></span>**Installieren Sie Astra Control Center**

1. Wählen Sie in der Konsole auf der Registerkarte **Astra Control Center** des Astra Control Center-Bedieners die Option **AstraControlCenter erstellen** aus.

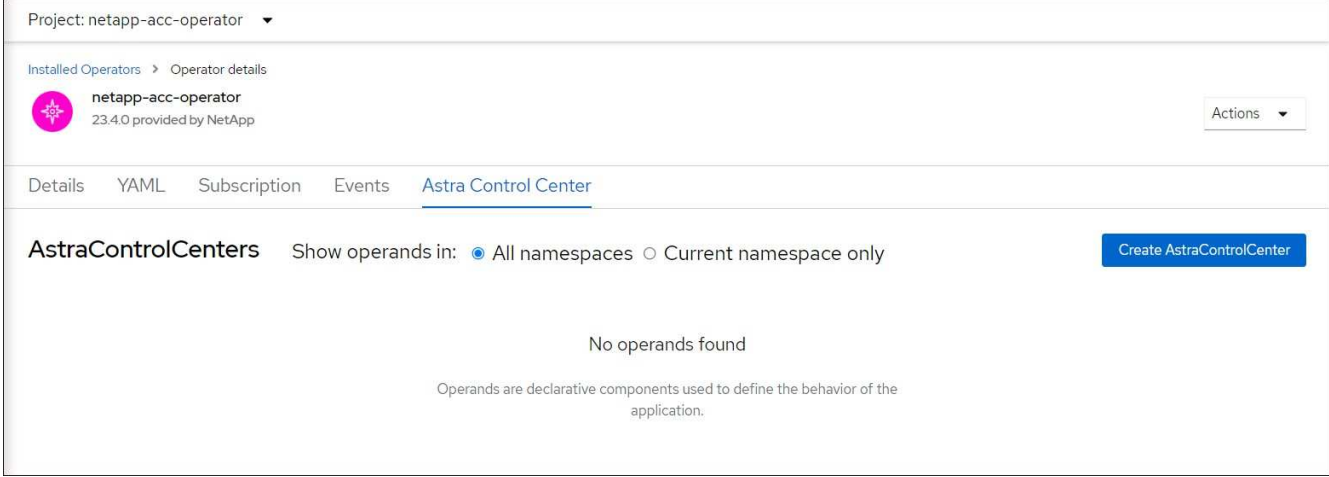

- 2. Füllen Sie die aus Create AstraControlCenter Formularfeld:
	- a. Behalten Sie den Namen des Astra Control Center bei oder passen Sie diesen an.
	- b. Fügen Sie Etiketten für das Astra Control Center hinzu.
	- c. Aktivieren oder deaktivieren Sie Auto Support. Es wird empfohlen, die Auto Support-Funktion beizubehalten.
	- d. Geben Sie den FQDN des Astra Control Centers oder die IP-Adresse ein. Kommen Sie nicht herein http:// Oder https:// Im Adressfeld.
	- e. Geben Sie die Astra Control Center-Version ein, z. B. 23.04.2-7.
	- f. Geben Sie einen Kontonamen, eine E-Mail-Adresse und einen Administratornamen ein.
	- g. Wählen Sie eine Richtlinie zur Rückgewinnung von Volumes aus Retain, Recycle, Oder Delete. Der Standardwert ist Retain.
	- h. Wählen Sie die ScaleSize der Installation aus.

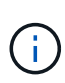

Astra verwendet standardmäßig High Availability (HA). scaleSize Von Medium, Die die meisten Dienste in HA bereitstellt und mehrere Replikate für Redundanz bereitstellt. Mit scaleSize Als Small, Astra wird die Anzahl der Replikate für alle Dienste reduzieren, außer für wesentliche Dienste, um den Verbrauch zu reduzieren.

- i. Wählen Sie den Eingangstyp aus:
	- **Generic** (ingressType: "Generic") (Standard)

Verwenden Sie diese Option, wenn Sie einen anderen Ingress-Controller verwenden oder Ihren eigenen Ingress-Controller verwenden möchten. Nach der Implementierung des Astra Control Center müssen Sie den konfigurieren ["Eingangs-Controller"](#page-2-0) Um Astra Control Center mit einer URL zu zeigen.

▪ **AccTraefik** (ingressType: "AccTraefik")

Verwenden Sie diese Option, wenn Sie keinen Ingress-Controller konfigurieren möchten. Dies implementiert das Astra Control Center traefik Gateway als Service vom Typ Kubernetes "Load Balancer".

Astra Control Center nutzt einen Service vom Typ "loadbalancer" (svc/traefik Im Astra Control Center Namespace) und erfordert, dass ihm eine zugängliche externe IP-Adresse zugewiesen wird. Wenn in Ihrer Umgebung Load Balancer zugelassen sind und Sie noch keine konfiguriert haben, können Sie MetalLB oder einen anderen externen Service Load Balancer verwenden, um dem Dienst eine externe IP-Adresse zuzuweisen. In der Konfiguration des internen DNS-Servers sollten Sie den ausgewählten DNS-Namen für Astra Control Center auf die Load-Balanced IP-Adresse verweisen.

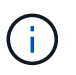

Weitere Informationen zum Servicetyp "loadbalancer" und "ingress" finden Sie unter ["Anforderungen"](https://docs.netapp.com/de-de/astra-control-center-2304/get-started/requirements.html).

- a. Geben Sie in **Image Registry** Ihren lokalen Container Image Registry-Pfad ein. Kommen Sie nicht herein http:// Oder https:// Im Adressfeld.
- b. Wenn Sie eine Bildregistrierung verwenden, die eine Authentifizierung erfordert, geben Sie das Bildgeheimnis ein.

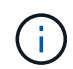

Wenn Sie eine Registrierung verwenden, für die eine Authentifizierung erforderlich ist, [Erstellen Sie ein Geheimnis auf dem Cluster](#page-47-0).

- c. Geben Sie den Vornamen des Administrators ein.
- d. Konfiguration der Ressourcenskalierung
- e. Stellen Sie die Standard-Storage-Klasse bereit.

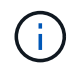

Wenn eine Standard-Storage-Klasse konfiguriert ist, stellen Sie sicher, dass diese die einzige Storage-Klasse mit der Standardbeschriftung ist.

- f. Definieren Sie die Einstellungen für die Verarbeitung von CRD.
- 3. Wählen Sie die YAML-Ansicht aus, um die ausgewählten Einstellungen zu überprüfen.
- 4. Wählen Sie Create.

# <span id="page-47-0"></span>**Erstellen Sie einen Registrierungsschlüssel**

Wenn Sie eine Registrierung verwenden, für die eine Authentifizierung erforderlich ist, erstellen Sie im OpenShift-Cluster ein Geheimnis, und geben Sie den geheimen Namen in ein Create AstraControlCenter Formularfeld.

1. Erstellen Sie einen Namespace für den Astra Control Center-Betreiber:

oc create ns [netapp-acc-operator or custom namespace]

2. Erstellen eines Geheimnisses in diesem Namespace:

```
oc create secret docker-registry astra-registry-cred n [netapp-acc-
operator or custom namespace] --docker-server=[your_registry_path]
--docker username=[username] --docker-password=[token]
```
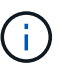

Astra Control unterstützt nur die Geheimnisse der Docker-Registrierung.

3. Füllen Sie die übrigen Felder in aus [Das Feld AstraControlCenter-Formular erstellen](#page-45-0).

## **Wie es weiter geht**

Füllen Sie die aus ["Verbleibende Schritte"](#page-2-0) Um zu überprüfen, ob Astra Control Center erfolgreich installiert wurde, richten Sie einen Ingress-Controller ein (optional), und melden Sie sich an der UI an. Zusätzlich müssen Sie durchführen ["Setup-Aufgaben"](https://docs.netapp.com/de-de/astra-control-center-2304/get-started/setup_overview.html) Nach Abschluss der Installation.

# **Installieren Sie Astra Control Center mit einem Cloud Volumes ONTAP Storage-Backend**

Mit Astra Control Center können Sie Ihre Applikationen in einer Hybrid-Cloud-Umgebung mit automatisierten Kubernetes-Clustern und Cloud Volumes ONTAP Instanzen managen. Astra Control Center kann auch in lokalen Kubernetes-Clustern oder in einem der selbst gemanagten Kubernetes-Cluster in der Cloud-Umgebung implementiert werden.

Mit einer dieser Implementierungen können Sie Applikationsdatenmanagement-Vorgänge mithilfe von Cloud Volumes ONTAP als Storage-Backend durchführen. Außerdem können Sie einen S3-Bucket als Backup-Ziel konfigurieren.

Zur Installation von Astra Control Center in Amazon Web Services (AWS), Google Cloud Platform (GCP) und Microsoft Azure mit einem Cloud Volumes ONTAP Storage-Backend führen Sie je nach Cloud-Umgebung die folgenden Schritte aus.

- [Implementieren Sie Astra Control Center in Amazon Web Services](#page-48-0)
- [Implementieren Sie Astra Control Center in der Google Cloud Platform](#page-52-0)
- [Implementieren Sie Astra Control Center in Microsoft Azure](#page-56-0)

Applikationen lassen sich in Distributionen mit selbst gemanagten Kubernetes-Clustern managen, wie z. B. mit OpenShift Container Platform (OCP). Nur selbst gemanagte OCP Cluster sind für die Implementierung des Astra Control Center validiert.

# <span id="page-48-0"></span>**Implementieren Sie Astra Control Center in Amazon Web Services**

Astra Control Center lässt sich in einem selbst gemanagten Kubernetes-Cluster implementieren, der in einer Public Cloud von Amazon Web Services (AWS) gehostet wird.

### **Was Sie für AWS benötigen**

Vor der Implementierung von Astra Control Center in AWS sind folgende Fragen zu beachten:

- Astra Control Center-Lizenz: Siehe ["Lizenzierungsanforderungen für Astra Control Center".](https://docs.netapp.com/de-de/astra-control-center-2304/get-started/requirements.html)
- ["Sie erfüllen die Anforderungen des Astra Control Centers".](https://docs.netapp.com/de-de/astra-control-center-2304/get-started/requirements.html)
- NetApp Cloud Central Konto
- Bei Verwendung von OCP, Berechtigungen für die Red hat OpenShift Container Platform (OCP) (auf Namespace-Ebene zum Erstellen von Pods)
- AWS Zugangsdaten, Zugriffs-ID und geheimer Schlüssel mit Berechtigungen, mit denen Sie Buckets und Konnektoren erstellen können
- Zugriff und Anmeldung auf und bei dem AWS Konto Elastic Container Registry (ECR
- Für den Zugriff auf die Astra Control UI ist die gehostete AWS Zone und der Eintrag Route 53 erforderlich

### **Anforderungen der Betriebsumgebung für AWS**

Astra Control Center erfordert die folgende Betriebsumgebung für AWS:

• Red hat OpenShift Container Platform 4.8

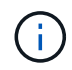

Stellen Sie sicher, dass die Betriebsumgebung, die Sie als Host für das Astra Control Center auswählen, den grundlegenden Ressourcenanforderungen in der offiziellen Dokumentation der Umgebung entspricht.

Astra Control Center erfordert zusätzlich zu den Ressourcenanforderungen der Umgebung die folgenden Ressourcen:

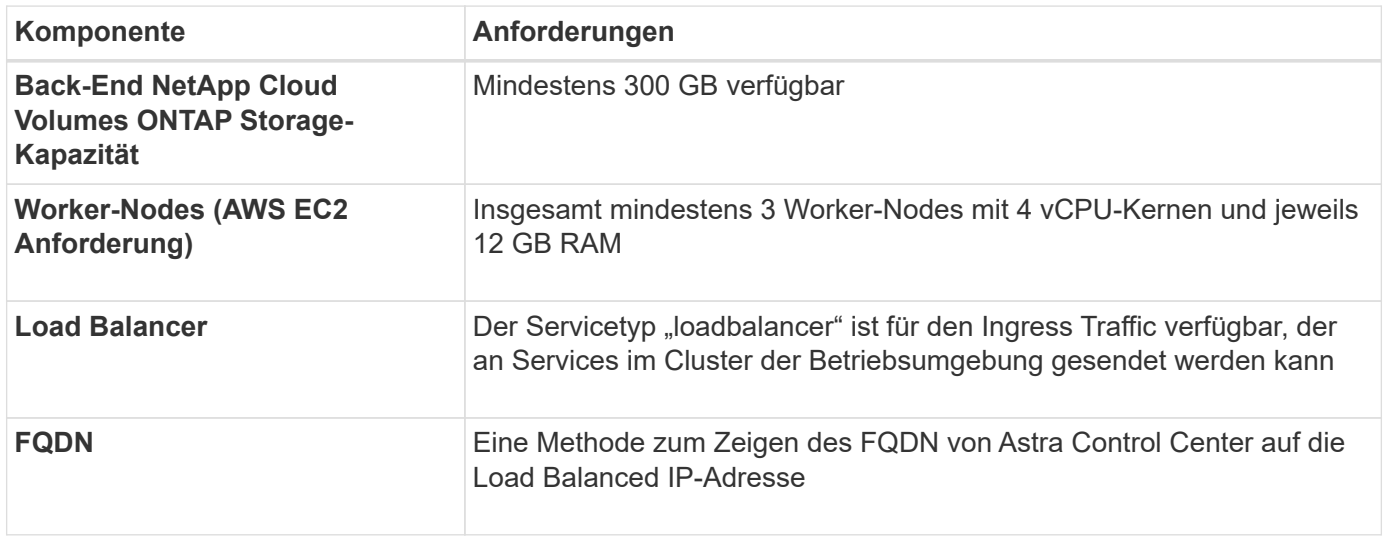

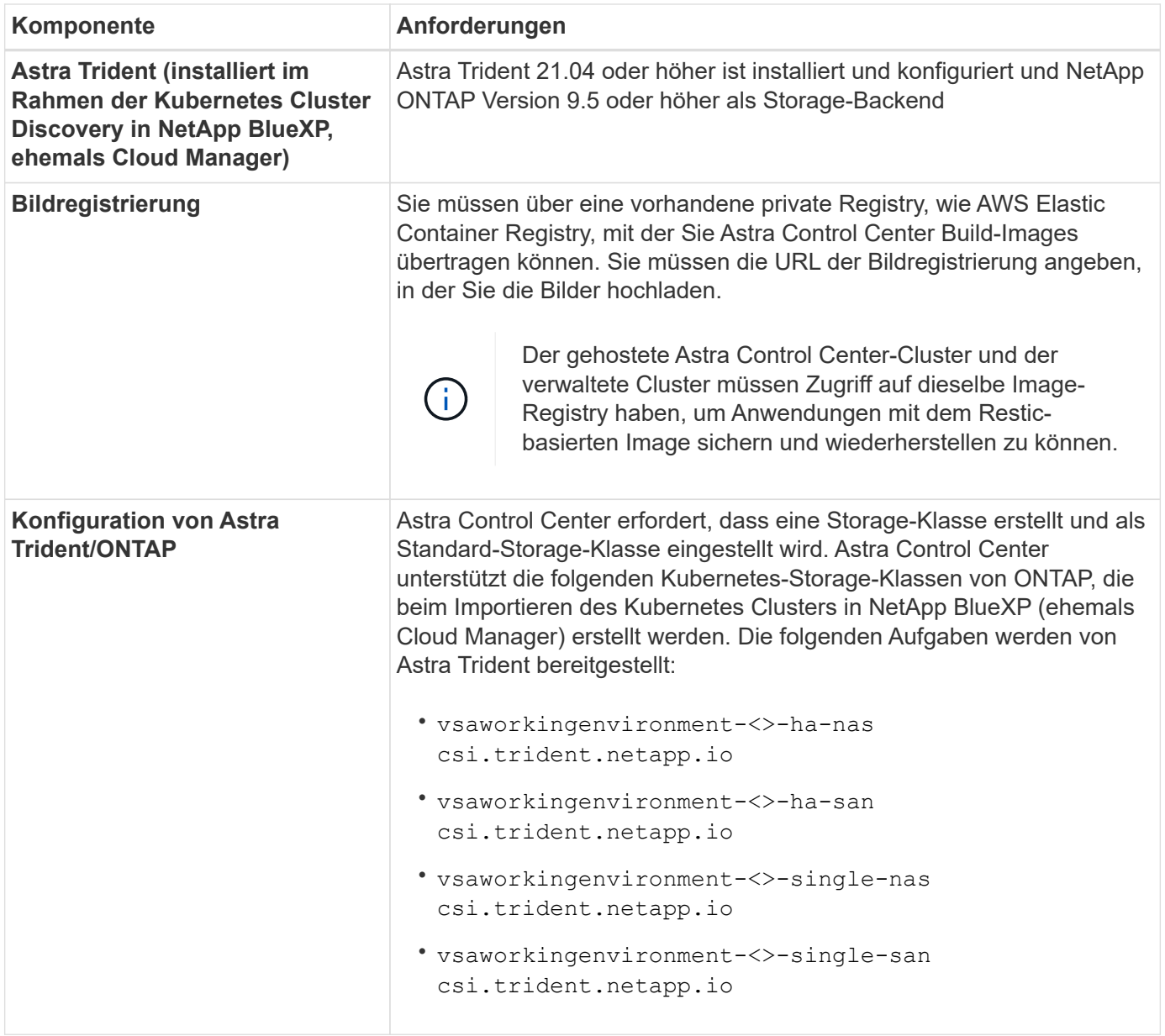

Bei diesen Anforderungen wird davon ausgegangen, dass Astra Control Center die einzige Applikation ist, die in der Betriebsumgebung ausgeführt wird. Wenn in der Umgebung zusätzliche Applikationen ausgeführt werden, passen Sie diese Mindestanforderungen entsprechend an.

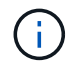

 $\sf (i)$ 

Das AWS-Registry-Token läuft innerhalb von 12 Stunden ab. Danach müssen Sie das Secret der Docker-Image-Registrierung verlängern.

### **Überblick über die Implementierung für AWS**

Hier finden Sie eine Übersicht über die Vorgehensweise zur Installation des Astra Control Center für AWS mit Cloud Volumes ONTAP als Storage-Backend.

Jeder dieser Schritte wird unten im Detail erklärt.

1. dass Sie über ausreichende IAM-Berechtigungen verfügen.

- 2. [Installation eines RedHat OpenShift-Clusters in AWS](#page-50-0).
- 3. [Konfigurieren von AWS](#page-50-1).
- 4. [Konfiguration von NetApp BlueXP für AWS](#page-51-0).
- 5. [Installieren Sie Astra Control Center für AWS.](#page-52-1)

#### **Stellen Sie sicher, dass Sie über ausreichende IAM-Berechtigungen verfügen**

Stellen Sie sicher, dass Sie über ausreichende IAM-Rollen und -Berechtigungen verfügen, mit denen Sie ein RedHat OpenShift Cluster und einen NetApp BlueXP (ehemals Cloud Manager) Connector installieren können.

Siehe ["Erste AWS Zugangsdaten".](https://docs.netapp.com/us-en/cloud-manager-setup-admin/concept-accounts-aws.html#initial-aws-credentials)

#### <span id="page-50-0"></span>**Installation eines RedHat OpenShift-Clusters in AWS**

Installation eines RedHat OpenShift-Container-Plattform-Clusters auf AWS

Installationsanweisungen finden Sie unter ["Installation eines Clusters auf AWS in OpenShift Container](https://docs.openshift.com/container-platform/4.8/installing/installing_aws/installing-aws-default.html) [Platform"](https://docs.openshift.com/container-platform/4.8/installing/installing_aws/installing-aws-default.html).

#### <span id="page-50-1"></span>**Konfigurieren von AWS**

Konfigurieren Sie dann AWS für die Erstellung eines virtuellen Netzwerks, richten Sie EC2 Computing-Instanzen ein, erstellen Sie einen AWS S3-Bucket, erstellen Sie ein Elastic Container Register (ECR), um die Astra Control Center Images zu hosten und übertragen Sie die Images auf diese Registrierung.

Folgen Sie der AWS Dokumentation, um die folgenden Schritte auszuführen. Siehe ["AWS](https://docs.openshift.com/container-platform/4.8/installing/installing_aws/installing-aws-default.html) [Installationsdokumentation"](https://docs.openshift.com/container-platform/4.8/installing/installing_aws/installing-aws-default.html).

- 1. Virtuelles AWS Netzwerk erstellen.
- 2. EC2 Computing-Instanzen prüfen. Dabei können es sich um einen Bare Metal Server oder VMs in AWS handelt.
- 3. Wenn der Instanztyp nicht bereits den Mindestanforderungen für Ressourcen von Astra für Master- und Worker-Nodes entspricht, ändern Sie den Instanztyp in AWS, um die Astra-Anforderungen zu erfüllen. Siehe ["Anforderungen des Astra Control Centers".](https://docs.netapp.com/de-de/astra-control-center-2304/get-started/requirements.html)
- 4. Erstellen Sie mindestens einen AWS S3-Bucket zum Speichern Ihrer Backups.
- 5. AWS Elastic Container Registry (ECR) erstellen, um alle ACC-Images zu hosten

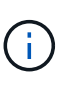

Wenn Sie den ECR nicht erstellen, kann Astra Control Center mit einem AWS Backend nicht auf die Monitoring-Daten von einem Cluster mit Cloud Volumes ONTAP zugreifen. Das Problem wird verursacht, wenn der Cluster, den Sie mit Astra Control Center ermitteln und verwalten möchten, keinen AWS ECR-Zugriff hat.

6. Drücken Sie die ACC-Bilder auf die definierte Registrierung.

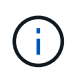

Das AWS Elastic Container Registry (ECR) Token läuft nach 12 Stunden ab und verursacht das Fehlschlagen clusterübergreifender Klonvorgänge. Dieses Problem tritt auf, wenn ein Storage-Back-End von für AWS konfigurierten Cloud Volumes ONTAP gemanagt wird. Um dieses Problem zu beheben, müssen Sie sich erneut mit der ECR authentifizieren und ein neues Geheimnis generieren, damit Klonvorgänge erfolgreich fortgesetzt werden können.

Beispiel für eine AWS Implementierung:

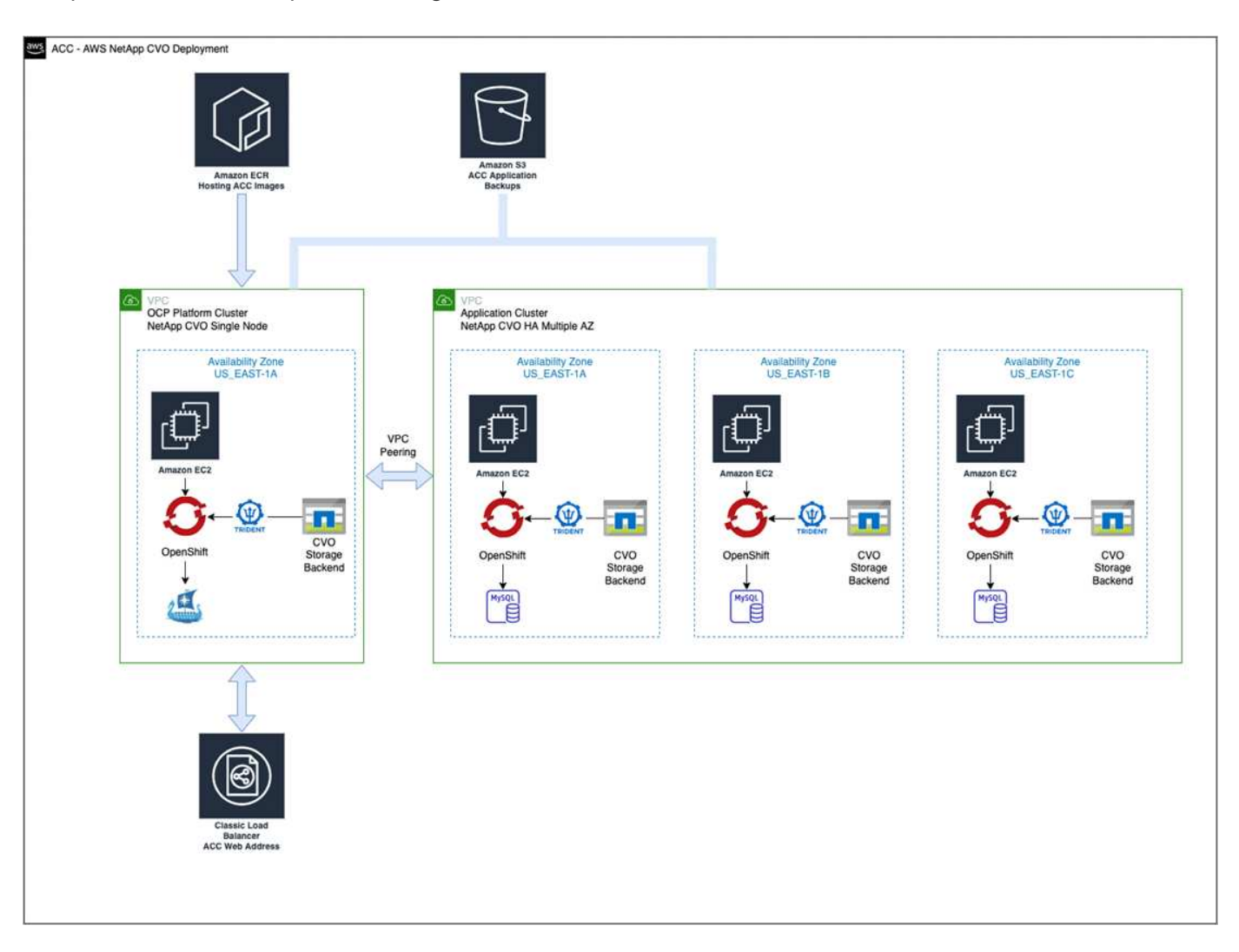

### <span id="page-51-0"></span>**Konfiguration von NetApp BlueXP für AWS**

Erstellen Sie mit NetApp BlueXP (früher Cloud Manager) einen Workspace, fügen Sie eine Connector zu AWS hinzu, erstellen Sie eine Arbeitsumgebung und importieren Sie das Cluster.

Befolgen Sie die BlueXP-Dokumentation, um die folgenden Schritte auszuführen. Siehe folgendes:

- ["Erste Schritte mit Cloud Volumes ONTAP in AWS".](https://docs.netapp.com/us-en/occm/task_getting_started_aws.html)
- ["Erstellen Sie einen Connector in AWS mit BlueXP"](https://docs.netapp.com/us-en/occm/task_creating_connectors_aws.html#create-a-connector)

#### **Schritte**

- 1. Fügen Sie Ihre Anmeldeinformationen zu BlueXP hinzu.
- 2. Erstellen Sie einen Arbeitsbereich.
- 3. Fügen Sie einen Connector für AWS hinzu. Entscheiden Sie sich für AWS als Provider.
- 4. Schaffen Sie eine Arbeitsumgebung für Ihre Cloud-Umgebung.
	- a. Ort: "Amazon Web Services (AWS)"
	- b. Typ: "Cloud Volumes ONTAP HA"
- 5. Importieren Sie den OpenShift-Cluster. Der Cluster wird mit der gerade erstellten Arbeitsumgebung

verbunden.

- a. Zeigen Sie die NetApp Cluster-Details an, indem Sie **K8s** > **Cluster list** > **Cluster-Details** wählen.
- b. Beachten Sie in der oberen rechten Ecke die Astra Trident-Version.
- c. Beachten Sie die Cloud Volumes ONTAP Cluster-Storage-Klassen, für die NetApp als provisionierung angezeigt wird.

Dies importiert Ihr Red hat OpenShift-Cluster und weist ihm eine Standardspeicherklasse zu. Sie wählen die Speicherklasse aus.

Astra Trident wird automatisch im Rahmen des Imports und der Erkennung installiert.

6. Beachten Sie alle persistenten Volumes und Volumes in dieser Cloud Volumes ONTAP-Implementierung.

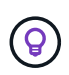

Cloud Volumes ONTAP kann als Single Node oder in High Availability betrieben werden. Wenn HA aktiviert ist, notieren Sie den HA-Status und den Implementierungsstatus der Nodes, die in AWS ausgeführt werden.

### <span id="page-52-1"></span>**Installieren Sie Astra Control Center für AWS**

Dem Standard folgen ["Installationsanweisungen für Astra Control Center"](#page-2-0).

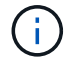

AWS verwendet den Bucket-Typ generischer S3.

# <span id="page-52-0"></span>**Implementieren Sie Astra Control Center in der Google Cloud Platform**

Astra Control Center lässt sich in einem selbst gemanagten Kubernetes-Cluster implementieren, der auf einer Google Cloud Platform (GCP) Public Cloud gehostet wird.

### **Was wird für GCP benötigt**

Vor der Implementierung von Astra Control Center in GCP sind folgende Elemente erforderlich:

- Astra Control Center-Lizenz: Siehe ["Lizenzierungsanforderungen für Astra Control Center".](https://docs.netapp.com/de-de/astra-control-center-2304/get-started/requirements.html)
- ["Sie erfüllen die Anforderungen des Astra Control Centers".](https://docs.netapp.com/de-de/astra-control-center-2304/get-started/requirements.html)
- NetApp Cloud Central Konto
- Bei Verwendung von OCP, Red hat OpenShift Container Platform (OCP) 4.10
- Bei Verwendung von OCP, Berechtigungen für die Red hat OpenShift Container Platform (OCP) (auf Namespace-Ebene zum Erstellen von Pods)
- GCP-Servicekonto mit Berechtigungen, mit denen Sie Buckets und Konnektoren erstellen können

### **Anforderungen an die Betriebsumgebung für GCP**

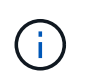

Stellen Sie sicher, dass die Betriebsumgebung, die Sie als Host für das Astra Control Center auswählen, den grundlegenden Ressourcenanforderungen in der offiziellen Dokumentation der Umgebung entspricht.

Astra Control Center erfordert zusätzlich zu den Ressourcenanforderungen der Umgebung die folgenden Ressourcen:

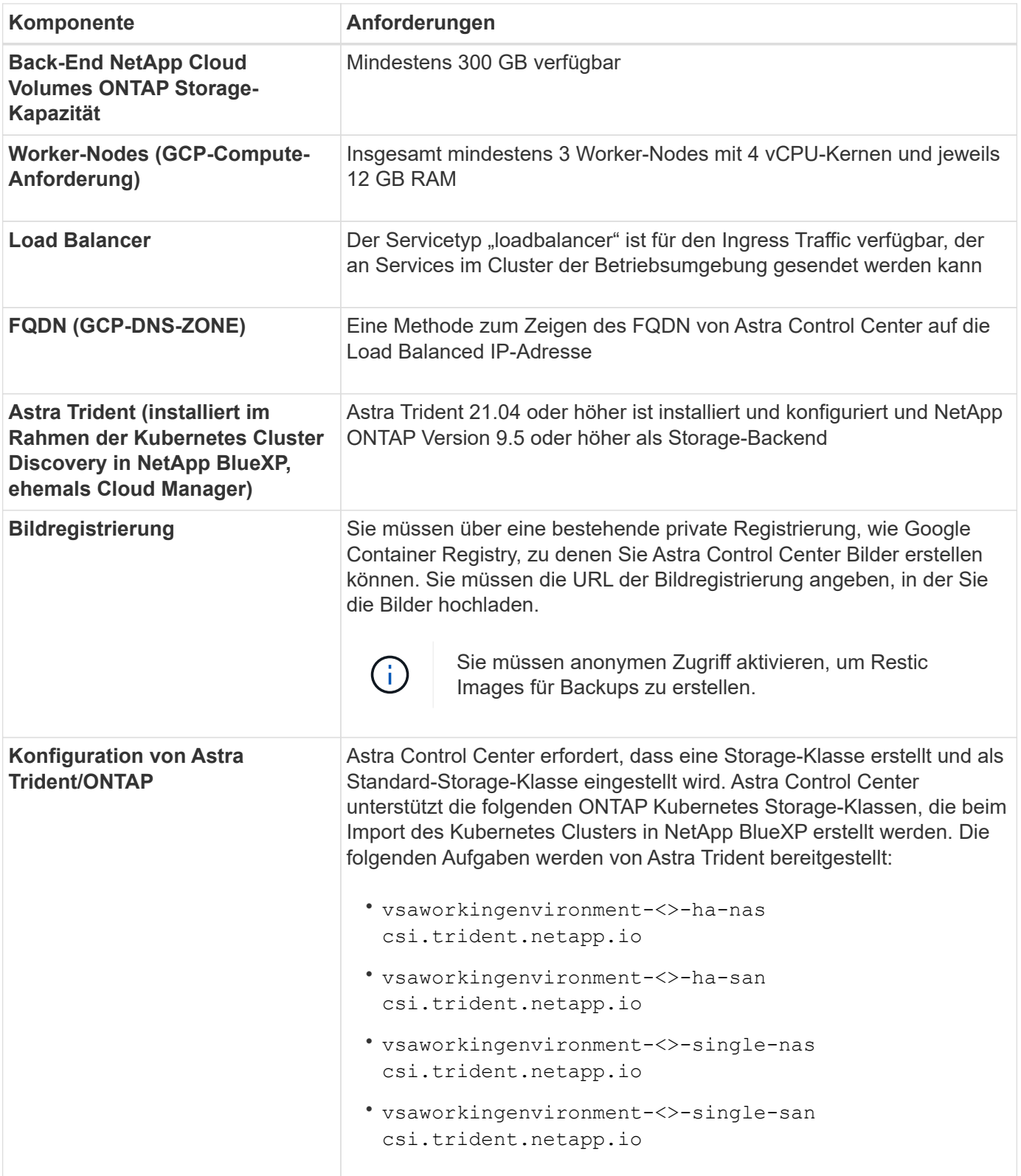

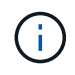

Bei diesen Anforderungen wird davon ausgegangen, dass Astra Control Center die einzige Applikation ist, die in der Betriebsumgebung ausgeführt wird. Wenn in der Umgebung zusätzliche Applikationen ausgeführt werden, passen Sie diese Mindestanforderungen entsprechend an.

### **Übersicht über die Implementierung für GCP**

Hier ist eine Übersicht über die Vorgehensweise bei der Installation des Astra Control Center auf einem selbst verwalteten OCP-Cluster in GCP mit Cloud Volumes ONTAP als Storage-Backend.

Jeder dieser Schritte wird unten im Detail erklärt.

- 1. [Installieren Sie einen RedHat OpenShift-Cluster auf GCP.](#page-54-0)
- 2. [Erstellung eines GCP-Projekts und einer virtuellen Private Cloud](#page-54-1).
- 3. dass Sie über ausreichende IAM-Berechtigungen verfügen.
- 4. [GCP konfigurieren](#page-54-2).
- 5. [NetApp BlueXP für GCP konfigurieren](#page-55-0).
- 6. [Astra Control Center für GCP installieren.](#page-56-1)

#### <span id="page-54-0"></span>**Installieren Sie einen RedHat OpenShift-Cluster auf GCP**

Der erste Schritt ist die Installation eines RedHat OpenShift-Clusters auf GCP.

Anweisungen zur Installation finden Sie im folgenden Abschnitt:

- ["Installation eines OpenShift-Clusters in GCP"](https://access.redhat.com/documentation/en-us/openshift_container_platform/4.10/html-single/installing/index#installing-on-gcp)
- ["Erstellen eines GCP-Service-Kontos"](https://cloud.google.com/iam/docs/creating-managing-service-accounts#creating_a_service_account)

#### <span id="page-54-1"></span>**Erstellung eines GCP-Projekts und einer virtuellen Private Cloud**

Erstellung von mindestens einem GCP-Projekt und einer Virtual Private Cloud (VPC).

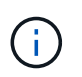

OpenShift kann möglicherweise eigene Ressourcengruppen erstellen. Darüber hinaus sollte auch eine GCP VPC definiert werden. Siehe OpenShift-Dokumentation.

Sie können eine Plattformcluster-Ressourcengruppe und eine Zielapplikation OpenShift-Cluster-Ressourcengruppe erstellen.

#### **Stellen Sie sicher, dass Sie über ausreichende IAM-Berechtigungen verfügen**

Stellen Sie sicher, dass Sie über ausreichende IAM-Rollen und -Berechtigungen verfügen, mit denen Sie ein RedHat OpenShift Cluster und einen NetApp BlueXP (ehemals Cloud Manager) Connector installieren können.

Siehe ["Erste GCP-Zugangsdaten und -Berechtigungen"](https://docs.netapp.com/us-en/cloud-manager-setup-admin/task-creating-connectors-gcp.html#setting-up-permissions).

#### <span id="page-54-2"></span>**GCP konfigurieren**

Konfigurieren Sie dann GCP zur Erstellung einer VPC, zur Einrichtung von Computing-Instanzen, zur Erstellung eines Google Cloud Objekt-Storage, zur Erstellung eines Google-Container-Registers für das Hosten der Astra Control Center-Images und zum Senden der Bilder an diese Registry.

Befolgen Sie die GCP-Dokumentation, um die folgenden Schritte auszuführen. Siehe Installieren des OpenShift-Clusters in GCP.

1. Erstellen eines GCP-Projekts und der VPC in der GCP, die Sie für den OCP-Cluster mit dem CVO-Back-End verwenden möchten

- 2. Prüfen Sie die Computing-Instanzen. Dabei kann es sich um einen Bare Metal Server oder VMs in GCP handelt.
- 3. Wenn der Instanztyp nicht bereits den Astra-Mindestanforderungen für die Ressourcen für Master- und Worker-Nodes entspricht, ändern Sie den Instanztyp in GCP, um die Astra-Anforderungen zu erfüllen. Siehe ["Anforderungen des Astra Control Centers".](https://docs.netapp.com/de-de/astra-control-center-2304/get-started/requirements.html)
- 4. Erstellen Sie mindestens einen GCP Cloud Storage Bucket, um Ihre Backups zu speichern.
- 5. Erstellen eines Geheimnisses, das für den Bucket-Zugriff erforderlich ist
- 6. Erstellen Sie eine Google Container-Registry, um alle Astra Control Center-Bilder zu hosten.
- 7. Richten Sie Google Container Registry-Zugriff für Docker Push/Pull für alle Astra Control Center-Bilder ein.

Beispiel: ACC-Bilder können durch Eingabe des folgenden Skripts in diese Registrierung verschoben werden:

```
gcloud auth activate-service-account <service account email address>
--key-file=<GCP Service Account JSON file>
```
Dieses Skript erfordert eine Astra Control Center Manifest-Datei und Ihren Google Image Registry-Speicherort.

Beispiel:

```
manifestfile=astra-control-center-<version>.manifest
GCP CR REGISTRY=<target image repository>
ASTRA_REGISTRY=<source ACC image repository>
while IFS= read -r image; do
    echo "image: $ASTRA REGISTRY/$image $GCP CR REGISTRY/$image"
    root_image=${image%:*}
      echo $root_image
      docker pull $ASTRA_REGISTRY/$image
      docker tag $ASTRA_REGISTRY/$image $GCP_CR_REGISTRY/$image
      docker push $GCP_CR_REGISTRY/$image
done < astra-control-center-22.04.41.manifest
```
8. Richten Sie DNS-Zonen ein.

#### <span id="page-55-0"></span>**NetApp BlueXP für GCP konfigurieren**

Erstellen Sie mithilfe von NetApp BlueXP (früher Cloud Manager) einen Workspace, fügen Sie eine Connector zur GCP hinzu, erstellen Sie eine Arbeitsumgebung und importieren Sie das Cluster.

Befolgen Sie die BlueXP-Dokumentation, um die folgenden Schritte auszuführen. Siehe ["Erste Schritte mit](https://docs.netapp.com/us-en/occm/task_getting_started_gcp.html) [Cloud Volumes ONTAP in GCP"](https://docs.netapp.com/us-en/occm/task_getting_started_gcp.html).

#### **Bevor Sie beginnen**

• Zugriff auf das GCP-Servicekonto mit den erforderlichen IAM-Berechtigungen und -Rollen

#### **Schritte**

- 1. Fügen Sie Ihre Anmeldeinformationen zu BlueXP hinzu. Siehe ["GCP-Konten hinzufügen".](https://docs.netapp.com/us-en/cloud-manager-setup-admin/task-adding-gcp-accounts.html)
- 2. Fügen Sie einen Connector für GCP hinzu.
	- a. Entscheiden Sie sich für "GCP" als Provider.
	- b. GCP-Zugangsdaten eingeben. Siehe ["Erstellen eines Connectors in GCP von BlueXP"](https://docs.netapp.com/us-en/cloud-manager-setup-admin/task-creating-connectors-gcp.html).
	- c. Stellen Sie sicher, dass der Anschluss läuft, und wechseln Sie zu diesem Anschluss.
- 3. Schaffen Sie eine Arbeitsumgebung für Ihre Cloud-Umgebung.
	- a. Ort: "GCP"
	- b. Typ: "Cloud Volumes ONTAP HA"
- 4. Importieren Sie den OpenShift-Cluster. Der Cluster wird mit der gerade erstellten Arbeitsumgebung verbunden.
	- a. Zeigen Sie die NetApp Cluster-Details an, indem Sie **K8s** > **Cluster list** > **Cluster-Details** wählen.
	- b. Beachten Sie oben rechts die Trident-Version.
	- c. Beachten Sie die Cloud Volumes ONTAP Cluster-Storage-Klassen mit "NetApp" als provisionierung.

Dies importiert Ihr Red hat OpenShift-Cluster und weist ihm eine Standardspeicherklasse zu. Sie wählen die Speicherklasse aus. Astra Trident wird automatisch im Rahmen des Imports und der Erkennung installiert.

5. Beachten Sie alle persistenten Volumes und Volumes in dieser Cloud Volumes ONTAP-Implementierung.

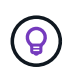

Cloud Volumes ONTAP kann als Single Node oder in High Availability (HA) betrieben werden. Wenn HA aktiviert ist, notieren Sie den HA-Status und den Node-Implementierungsstatus, der in GCP ausgeführt wird.

### <span id="page-56-1"></span>**Astra Control Center für GCP installieren**

Dem Standard folgen ["Installationsanweisungen für Astra Control Center"](#page-2-0).

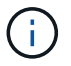

GCP verwendet den allgemeinen S3-Bucket-Typ.

1. Generieren Sie das Docker Secret, um Bilder für die Astra Control Center-Installation zu übertragen:

```
kubectl create secret docker-registry <secret name> --docker
-server=<Registry location> --docker-username= json key --docker
-password="$(cat <GCP Service Account JSON file>)" --namespace=pcloud
```
# <span id="page-56-0"></span>**Implementieren Sie Astra Control Center in Microsoft Azure**

Astra Control Center lässt sich in einem selbst gemanagten Kubernetes-Cluster implementieren, der in einer Microsoft Azure Public Cloud gehostet wird.

### **Was Sie für Azure benötigen**

Vor der Implementierung von Astra Control Center in Azure sind folgende Fragen erforderlich:

- Astra Control Center-Lizenz: Siehe ["Lizenzierungsanforderungen für Astra Control Center".](https://docs.netapp.com/de-de/astra-control-center-2304/get-started/requirements.html)
- ["Sie erfüllen die Anforderungen des Astra Control Centers".](https://docs.netapp.com/de-de/astra-control-center-2304/get-started/requirements.html)
- NetApp Cloud Central Konto
- Bei Verwendung von OCP, Red hat OpenShift Container Platform (OCP) 4.8
- Bei Verwendung von OCP, Berechtigungen für die Red hat OpenShift Container Platform (OCP) (auf Namespace-Ebene zum Erstellen von Pods)
- Azure Zugangsdaten mit Berechtigungen, mit denen Sie Buckets und Konnektoren erstellen können

#### **Anforderungen an die Betriebsumgebung für Azure**

Stellen Sie sicher, dass die Betriebsumgebung, die Sie als Host für das Astra Control Center auswählen, den grundlegenden Ressourcenanforderungen in der offiziellen Dokumentation der Umgebung entspricht.

Astra Control Center erfordert zusätzlich zu den Ressourcenanforderungen der Umgebung die folgenden Ressourcen:

#### Siehe ["Anforderungen an die Betriebsumgebung des Astra Control Centers"](https://docs.netapp.com/de-de/astra-control-center-2304/get-started/requirements.html).

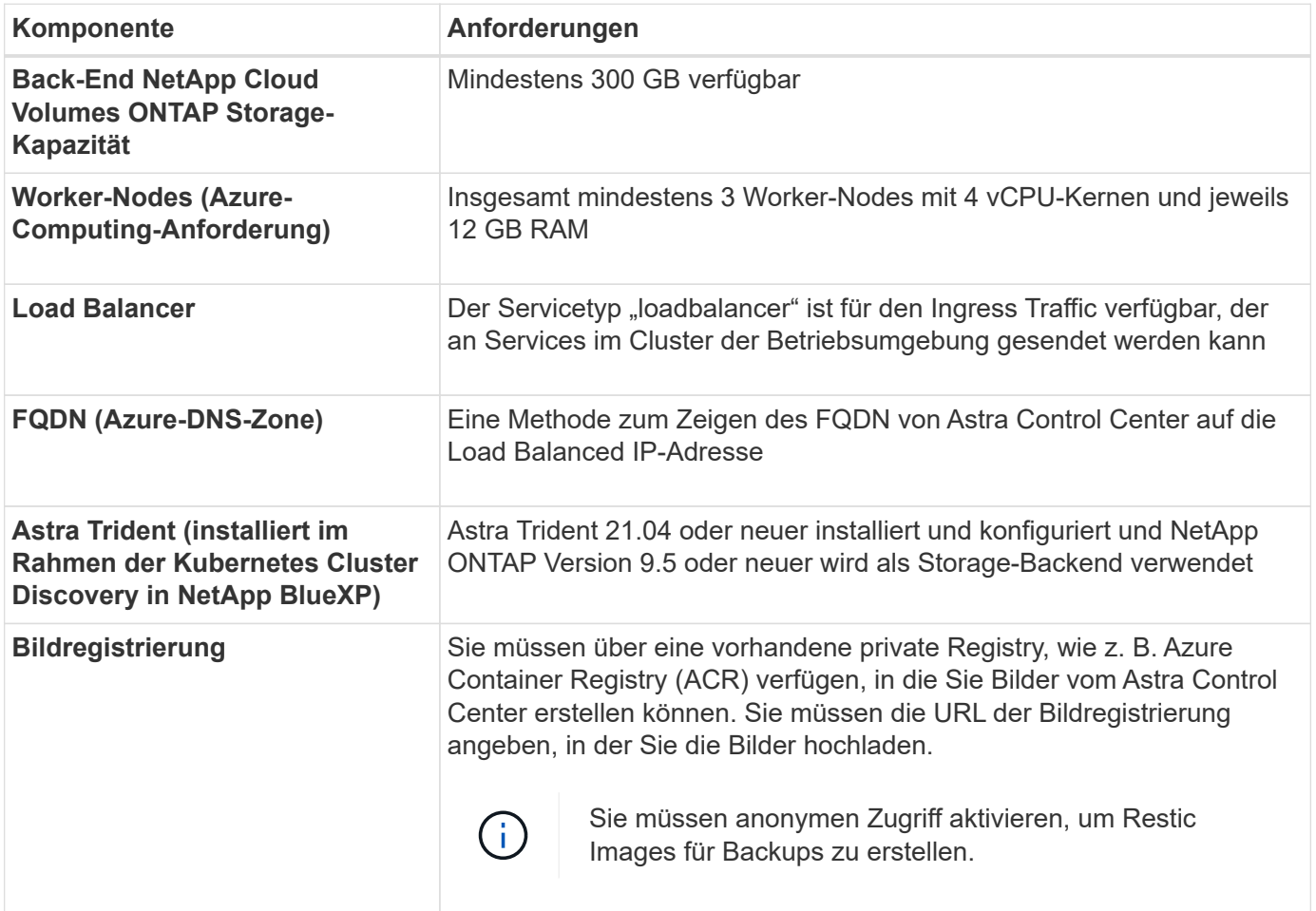

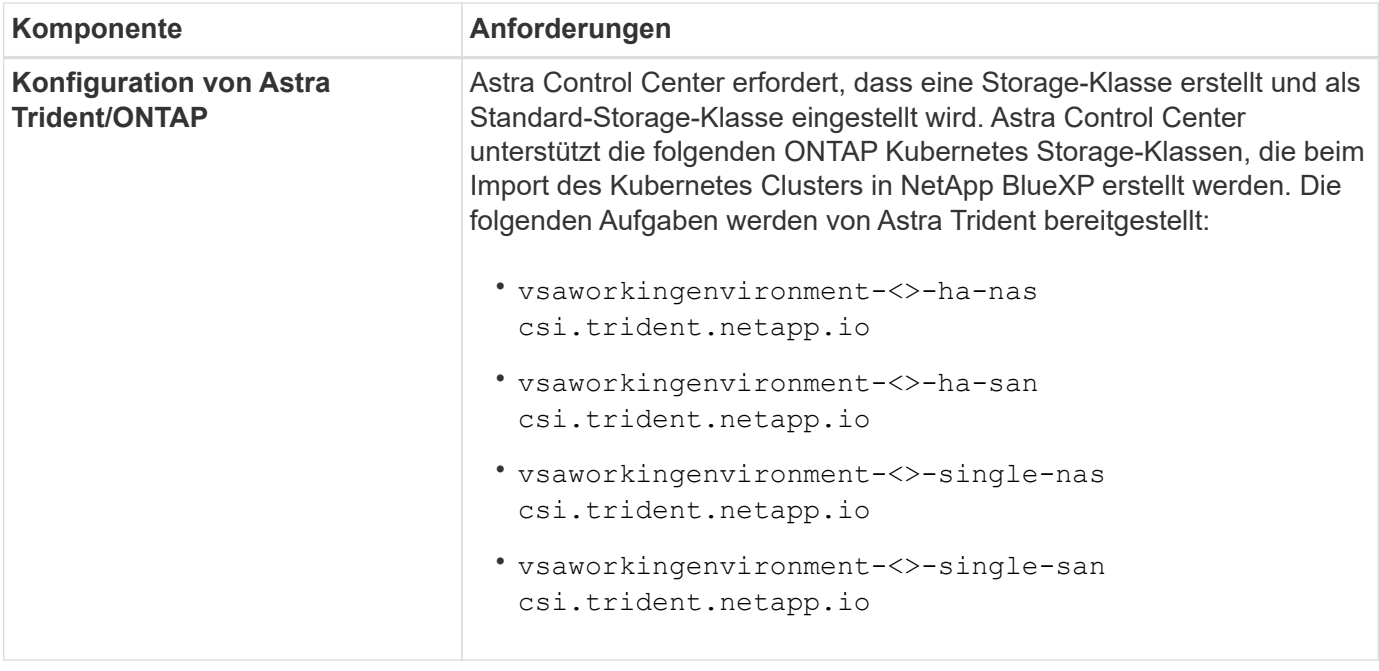

Bei diesen Anforderungen wird davon ausgegangen, dass Astra Control Center die einzige Applikation ist, die in der Betriebsumgebung ausgeführt wird. Wenn in der Umgebung zusätzliche Applikationen ausgeführt werden, passen Sie diese Mindestanforderungen entsprechend an.

#### **Überblick über die Implementierung für Azure**

Hier finden Sie eine Übersicht über die Vorgehensweise zur Installation von Astra Control Center für Azure.

Jeder dieser Schritte wird unten im Detail erklärt.

- 1. [Installieren Sie einen RedHat OpenShift-Cluster auf Azure.](#page-58-0)
- 2. [Erstellen von Azure Ressourcengruppen](#page-58-1).
- 3. dass Sie über ausreichende IAM-Berechtigungen verfügen.
- 4. [Konfigurieren Sie Azure](#page-59-0).

 $\mathbf{f}$ 

- 5. [Konfiguration von NetApp BlueXP \(ehemals Cloud Manager\) für Azure.](#page-60-0)
- 6. [Installation und Konfiguration von Astra Control Center für Azure](#page-62-1).

#### <span id="page-58-0"></span>**Installieren Sie einen RedHat OpenShift-Cluster auf Azure**

Der erste Schritt ist die Installation eines RedHat OpenShift-Clusters unter Azure.

Anweisungen zur Installation finden Sie im folgenden Abschnitt:

- ["OpenShift-Cluster wird auf Azure installiert".](https://docs.openshift.com/container-platform/4.8/installing/installing_azure/preparing-to-install-on-azure.html)
- ["Installieren eines Azure-Kontos"](https://docs.openshift.com/container-platform/4.8/installing/installing_azure/installing-azure-account.html#installing-azure-account).

#### <span id="page-58-1"></span>**Erstellen von Azure Ressourcengruppen**

Erstellen Sie mindestens eine Azure-Ressourcengruppe.

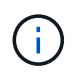

OpenShift kann möglicherweise eigene Ressourcengruppen erstellen. Zusätzlich sollten Sie auch Azure-Ressourcengruppen definieren. Siehe OpenShift-Dokumentation.

Sie können eine Plattformcluster-Ressourcengruppe und eine Zielapplikation OpenShift-Cluster-Ressourcengruppe erstellen.

#### **Stellen Sie sicher, dass Sie über ausreichende IAM-Berechtigungen verfügen**

Stellen Sie sicher, dass Sie über ausreichende IAM-Rollen und -Berechtigungen verfügen, mit denen Sie ein RedHat OpenShift-Cluster und einen NetApp BlueXP Connector installieren können.

Siehe ["Azure Zugangsdaten und Berechtigungen".](https://docs.netapp.com/us-en/cloud-manager-setup-admin/concept-accounts-azure.html)

#### <span id="page-59-0"></span>**Konfigurieren Sie Azure**

Konfigurieren Sie dann Azure für die Erstellung eines virtuellen Netzwerks, richten Sie Computing-Instanzen ein, erstellen Sie einen Azure Blob Container, erstellen Sie ein Azure Container Register (ACR), um die Astra Control Center Images zu hosten und übertragen Sie die Bilder auf diese Registrierung.

Folgen Sie der Azure-Dokumentation, um die folgenden Schritte durchzuführen. Siehe ["OpenShift-Cluster wird](https://docs.openshift.com/container-platform/4.8/installing/installing_azure/preparing-to-install-on-azure.html) [auf Azure installiert".](https://docs.openshift.com/container-platform/4.8/installing/installing_azure/preparing-to-install-on-azure.html)

- 1. Virtuelles Azure Netzwerk erstellen.
- 2. Prüfen Sie die Computing-Instanzen. Dabei können es sich um einen Bare Metal Server oder VMs in Azure handelt.
- 3. Wenn der Instanztyp nicht bereits den Mindestanforderungen für Ressourcen von Astra für Master- und Worker-Nodes entspricht, ändern Sie den Instanztyp in Azure, um die Astra-Anforderungen zu erfüllen. Siehe ["Anforderungen des Astra Control Centers".](https://docs.netapp.com/de-de/astra-control-center-2304/get-started/requirements.html)
- 4. Erstellen Sie mindestens einen Azure Blob Container, um Ihre Backups zu speichern.
- 5. Erstellen Sie ein Speicherkonto. Sie benötigen ein Storage-Konto, um einen Container zu erstellen, der im Astra Control Center als Bucket verwendet wird.
- 6. Erstellen eines Geheimnisses, das für den Bucket-Zugriff erforderlich ist
- 7. Erstellen Sie eine Azure Container Registry (ACR), um alle Astra Control Center-Images zu hosten.
- 8. ACR-Zugriff für Docker-Push/Pull-alle Astra Control Center-Images einrichten.
- 9. Drücken Sie die ACC-Bilder in diese Registrierung, indem Sie das folgende Skript eingeben:

```
az acr login -n <AZ ACR URL/Location>
This script requires ACC manifest file and your Azure ACR location.
```
◦ Beispiel\*:

```
manifestfile=astra-control-center-<version>.manifest
AZ ACR REGISTRY=<target image repository>
ASTRA_REGISTRY=<source ACC image repository>
while IFS= read -r image; do
      echo "image: $ASTRA_REGISTRY/$image $AZ_ACR_REGISTRY/$image"
    root image=${image%:*}
      echo $root_image
      docker pull $ASTRA_REGISTRY/$image
      docker tag $ASTRA_REGISTRY/$image $AZ_ACR_REGISTRYY/$image
      docker push $AZ_ACR_REGISTRY/$image
done < astra-control-center-22.04.41.manifest
```
10. Richten Sie DNS-Zonen ein.

#### <span id="page-60-0"></span>**Konfiguration von NetApp BlueXP (ehemals Cloud Manager) für Azure**

Erstellen Sie mit BlueXP (früher Cloud Manager) einen Workspace, fügen Sie einen Connector zu Azure hinzu, erstellen Sie eine Arbeitsumgebung und importieren Sie das Cluster.

Befolgen Sie die BlueXP-Dokumentation, um die folgenden Schritte auszuführen. Siehe ["Erste Schritte mit](https://docs.netapp.com/us-en/occm/task_getting_started_azure.html) [BlueXP in Azure".](https://docs.netapp.com/us-en/occm/task_getting_started_azure.html)

#### **Bevor Sie beginnen**

Zugriff auf das Azure Konto mit den erforderlichen IAM-Berechtigungen und -Rollen

#### **Schritte**

- 1. Fügen Sie Ihre Anmeldeinformationen zu BlueXP hinzu.
- 2. Fügen Sie einen Connector für Azure hinzu. Siehe ["BlueXP-Richtlinien".](https://mysupport.netapp.com/site/info/cloud-manager-policies)
	- a. Wählen Sie als Provider \* Azure\* aus.
	- b. Geben Sie die Azure-Zugangsdaten ein, einschließlich der Anwendungs-ID, des Client-Geheimdienstes und der Verzeichniskennung (Mandanten).

Siehe ["Erstellen eines Konnektors in Azure aus BlueXPr"](https://docs.netapp.com/us-en/occm/task_creating_connectors_azure.html).

3. Stellen Sie sicher, dass der Anschluss läuft, und wechseln Sie zu diesem Anschluss.

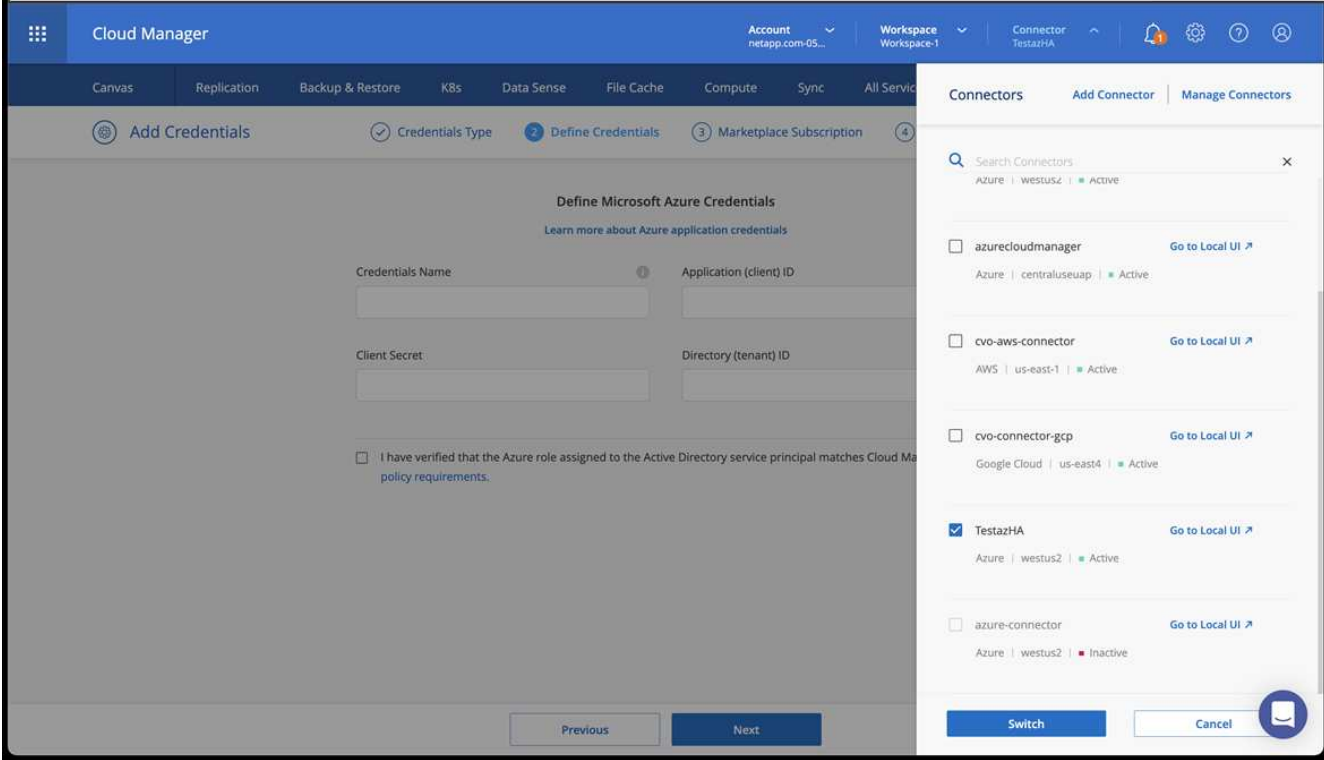

- 4. Schaffen Sie eine Arbeitsumgebung für Ihre Cloud-Umgebung.
	- a. Ort: "Microsoft Azure".
	- b. Typ: "Cloud Volumes ONTAP HA".

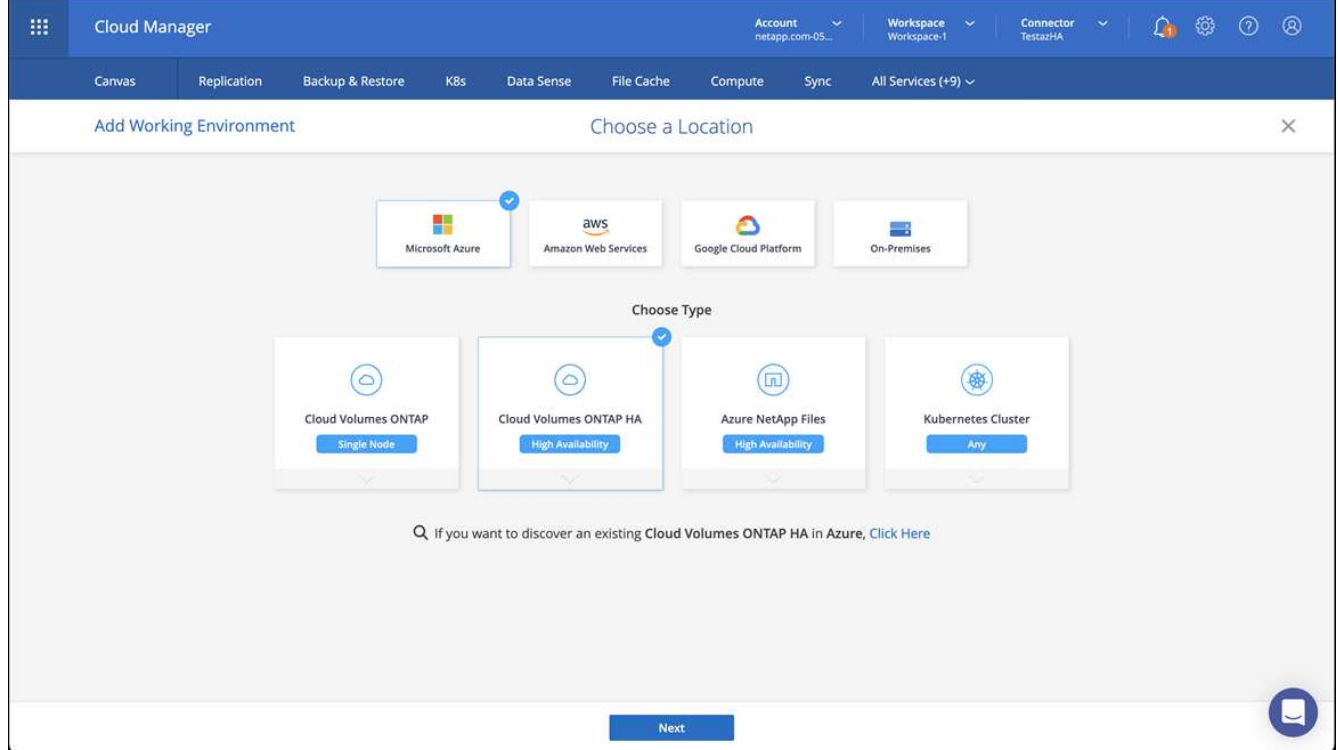

5. Importieren Sie den OpenShift-Cluster. Der Cluster wird mit der gerade erstellten Arbeitsumgebung verbunden.

a. Zeigen Sie die NetApp Cluster-Details an, indem Sie **K8s** > **Cluster list** > **Cluster-Details** wählen.

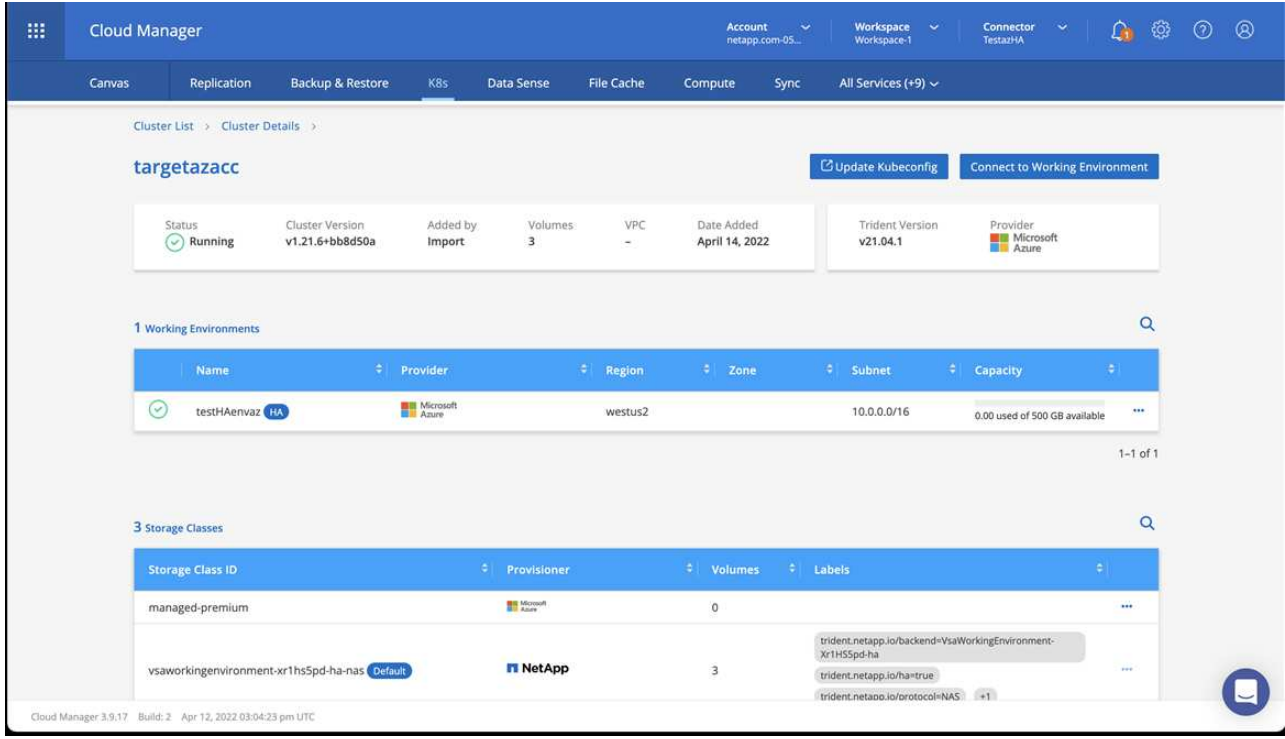

- b. Beachten Sie in der oberen rechten Ecke die Astra Trident-Version.
- c. Beachten Sie die Cloud Volumes ONTAP Cluster-Storage-Klassen, für die NetApp als provisionierung angezeigt wird.

Damit wird Ihr Red hat OpenShift-Cluster importiert und eine Standardspeicherklasse zugewiesen. Sie wählen die Speicherklasse aus.

Astra Trident wird automatisch im Rahmen des Imports und der Erkennung installiert.

- 6. Beachten Sie alle persistenten Volumes und Volumes in dieser Cloud Volumes ONTAP-Implementierung.
- 7. Cloud Volumes ONTAP kann als Single Node oder in High Availability betrieben werden. Wenn HA aktiviert ist, notieren Sie den HA-Status und den Node-Implementierungsstatus, der in Azure ausgeführt wird.

#### <span id="page-62-1"></span>**Installation und Konfiguration von Astra Control Center für Azure**

Installieren Sie Astra Control Center standardmäßig ["Installationsanweisungen".](#page-2-0)

Fügen Sie über Astra Control Center einen Azure-Bucket hinzu. Siehe ["Astra Control Center einrichten und](https://docs.netapp.com/de-de/astra-control-center-2304/get-started/setup_overview.html) [Buckets hinzufügen".](https://docs.netapp.com/de-de/astra-control-center-2304/get-started/setup_overview.html)

# <span id="page-62-0"></span>**Konfigurieren Sie nach der Installation das Astra Control Center**

Je nach Umgebung kann es nach der Installation des Astra Control Center zusätzliche Konfigurationsmöglichkeiten geben.

### **Ressourceneinschränkungen entfernen**

In einigen Umgebungen werden die Objekte ResourceQuotas und LimitRanges verwendet, um zu verhindern, dass die Ressourcen in einem Namespace alle verfügbaren CPUs und Speicher im Cluster verbrauchen. Das Astra Control Center stellt keine Höchstgrenzen ein, sodass diese Ressourcen nicht eingehalten werden. Wenn Ihre Umgebung auf diese Weise konfiguriert ist, müssen Sie diese Ressourcen aus den Namespaces entfernen, in denen Sie Astra Control Center installieren möchten.

Sie können folgende Schritte verwenden, um diese Kontingente und Grenzen abzurufen und zu entfernen. In diesen Beispielen wird die Befehlsausgabe direkt nach dem Befehl angezeigt.

#### **Schritte**

1. Erhalten Sie die Ressourcen-Kontingente im netapp-acc (Oder benutzerdefinierter Name) Namespace:

kubectl get quota -n [netapp-acc or custom namespace]

Antwort:

NAME AGE REQUEST LIMIT pods-high 16s requests.cpu: 0/20, requests.memory: 0/100Gi limits.cpu: 0/200, limits.memory: 0/1000Gi pods-low 15s requests.cpu: 0/1, requests.memory: 0/1Gi limits.cpu: 0/2, limits.memory: 0/2Gi pods-medium 16s requests.cpu: 0/10, requests.memory: 0/20Gi limits.cpu: 0/20, limits.memory: 0/200Gi

2. Alle Ressourcen-Kontingente nach Namen löschen:

kubectl delete resourcequota pods-high -n [netapp-acc or custom namespace]

kubectl delete resourcequota pods-low -n [netapp-acc or custom namespace]

kubectl delete resourcequota pods-medium -n [netapp-acc or custom namespace]

3. Erhalten Sie die Grenzwerte im netapp-acc (Oder benutzerdefinierter Name) Namespace:

kubectl get limits -n [netapp-acc or custom namespace]

Antwort:

NAME CREATED AT cpu-limit-range 2022-06-27T19:01:23Z

4. Grenzwerte nach Namen löschen:

```
kubectl delete limitrange cpu-limit-range -n [netapp-acc or custom
namespace]
```
## **Aktivieren der Netzwerkkommunikation zwischen Namespaces**

Einige Umgebungen verwenden NetworkPolicy-Konstrukte, um den Datenverkehr zwischen Namespaces zu beschränken. Der Astra Control Center Operator und das Astra Control Center sind in verschiedenen Namespaces. Die Dienste in diesen verschiedenen Namespaces müssen in der Lage sein, miteinander zu kommunizieren. Gehen Sie wie folgt vor, um diese Kommunikation zu aktivieren.

#### **Schritte**

1. Löschen Sie alle im Astra Control Center Namespace vorhandenen NetworkPolicy-Ressourcen:

```
kubectl get networkpolicy -n [netapp-acc or custom namespace]
```
2. Verwenden Sie für jedes NetworkPolicy-Objekt, das vom vorhergehenden Befehl zurückgegeben wird, den folgenden Befehl, um es zu löschen. Ersetzen Sie [OBJECT\_NAME] durch den Namen des zurückgegebenen Objekts:

```
kubectl delete networkpolicy [OBJECT_NAME] -n [netapp-acc or custom
namespace]
```
3. Wenden Sie die folgende Ressourcendatei an, um den zu konfigurieren acc-avp-network-policy Soll Astra Plug-in-Services Anfragen an Astra Control Center Services stellen können. Ersetzen Sie die Informationen in Klammern <> durch Informationen aus Ihrer Umgebung:

```
apiVersion: networking.k8s.io/v1
kind: NetworkPolicy
metadata:
    name: acc-avp-network-policy
  namespace: <ACC_NAMESPACE_NAME> # REPLACE THIS WITH THE ASTRA CONTROL
CENTER NAMESPACE NAME
spec:
    podSelector: {}
    policyTypes:
      - Ingress
    ingress:
      - from:
          - namespaceSelector:
               matchLabels:
               kubernetes.io/metadata.name: <PLUGIN_NAMESPACE_NAME> #
REPLACE THIS WITH THE ASTRA PLUGIN NAMESPACE NAME
```
4. Wenden Sie die folgende Ressourcendatei an, um den zu konfigurieren acc-operator-networkpolicy Objekt, um dem Astra Control Center-Betreiber die Kommunikation mit den Astra Control Center-Diensten zu ermöglichen. Ersetzen Sie die Informationen in Klammern <> durch Informationen aus Ihrer Umgebung:

```
apiVersion: networking.k8s.io/v1
kind: NetworkPolicy
metadata:
    name: acc-operator-network-policy
  namespace: <ACC_NAMESPACE_NAME> # REPLACE_THIS WITH THE ASTRA CONTROL
CENTER NAMESPACE NAME
spec:
   podSelector: {}
    policyTypes:
      - Ingress
    ingress:
      - from:
          - namespaceSelector:
              matchLabels:
                 kubernetes.io/metadata.name: <NETAPP-ACC-OPERATOR> #
REPLACE THIS WITH THE OPERATOR NAMESPACE NAME
```
# **Fügen Sie ein benutzerdefiniertes TLS-Zertifikat hinzu**

Astra Control Center verwendet standardmäßig ein selbstsigniertes TLS-Zertifikat für Ingress-Controller-Datenverkehr (nur in bestimmten Konfigurationen) und die Web-UI-Authentifizierung mit Webbrowsern. Sie können das vorhandene selbst signierte TLS-Zertifikat entfernen und durch ein TLS-Zertifikat ersetzen, das von einer Zertifizierungsstelle (CA) signiert ist.

Das selbstsignierte Standardzertifikat wird für zwei Verbindungstypen verwendet:

- HTTPS-Verbindungen zur Web-UI des Astra Control Center
- Ingress-Controller-Verkehr (nur wenn der ingressType: "AccTraefik" Das Hotel wurde in der eingerichtet astra\_control\_center.yaml Datei während Astra Control Center Installation)

Durch Ersetzen des Standard-TLS-Zertifikats wird das Zertifikat ersetzt, das für die Authentifizierung für diese Verbindungen verwendet wird.

#### **Bevor Sie beginnen**

- Kubernetes-Cluster mit installiertem Astra Control Center
- Administratorzugriff auf eine Command Shell auf dem zu ausgeführten Cluster kubectl Befehle
- Private Schlüssel- und Zertifikatdateien aus der CA

#### **Entfernen Sie das selbstsignierte Zertifikat**

Entfernen Sie das vorhandene selbstsignierte TLS-Zertifikat.

- 1. Melden Sie sich mit SSH beim Kubernetes Cluster an, der als administrativer Benutzer Astra Control Center hostet.
- 2. Suchen Sie das mit dem aktuellen Zertifikat verknüpfte TLS-Geheimnis mit dem folgenden Befehl, Ersetzen <ACC-deployment-namespace> Mit dem Astra Control Center Deployment Namespace:

kubectl get certificate -n <ACC-deployment-namespace>

3. Löschen Sie den derzeit installierten Schlüssel und das Zertifikat mit den folgenden Befehlen:

```
kubectl delete cert cert-manager-certificates -n <ACC-deployment-
namespace>
kubectl delete secret secure-testing-cert -n <ACC-deployment-namespace>
```
#### **Fügen Sie mithilfe der Befehlszeile ein neues Zertifikat hinzu**

Fügen Sie ein neues TLS-Zertifikat hinzu, das von einer CA signiert wird.

1. Verwenden Sie den folgenden Befehl, um das neue TLS-Geheimnis mit dem privaten Schlüssel und den Zertifikatdateien aus der CA zu erstellen und die Argumente in Klammern <> durch die entsprechenden Informationen zu ersetzen:

```
kubectl create secret tls <secret-name> --key <private-key-filename>
--cert <certificate-filename> -n <ACC-deployment-namespace>
```
2. Verwenden Sie den folgenden Befehl und das folgende Beispiel, um die Cluster-Datei CRD (Custom Resource Definition) zu bearbeiten und die zu ändern spec.selfSigned Mehrwert für

```
kubectl edit clusterissuers.cert-manager.io/cert-manager-certificates -n
<ACC-deployment-namespace>
....
#spec:
# selfSigned: {}
spec:
   ca:
    secretName: <secret-name>
```
3. Überprüfen Sie mit den folgenden Befehlen und der Beispiel-Ausgabe, ob die Änderungen korrekt sind und das Cluster bereit ist, Zertifikate zu validieren, und ersetzen Sie sie <ACC-deployment-namespace> Mit dem Astra Control Center Deployment Namespace:

```
kubectl describe clusterissuers.cert-manager.io/cert-manager-
certificates -n <ACC-deployment-namespace>
....
Status:
   Conditions:
     Last Transition Time: 2021-07-01T23:50:27Z
  Message: Signing CA verified
     Reason: KeyPairVerified
   Status: True
  Type: Ready
Events: <none>
```
4. Erstellen Sie die certificate.yaml Datei anhand des folgenden Beispiels, Ersetzen der Platzhalterwerte in Klammern <> durch entsprechende Informationen:

```
apiVersion: cert-manager.io/v1
kind: Certificate
metadata:
    name: <certificate-name>
    namespace: <ACC-deployment-namespace>
spec:
  secretName: <certificate-secret-name>
    duration: 2160h # 90d
    renewBefore: 360h # 15d
    dnsNames:
  - <astra.dnsname.example.com> #Replace with the correct Astra Control
Center DNS address
    issuerRef:
      kind: ClusterIssuer
      name: cert-manager-certificates
```
5. Erstellen Sie das Zertifikat mit dem folgenden Befehl:

```
kubectl apply -f certificate.yaml
```
6. Überprüfen Sie mithilfe der folgenden Befehl- und Beispielausgabe, ob das Zertifikat korrekt erstellt wurde und mit den während der Erstellung angegebenen Argumenten (z. B. Name, Dauer, Verlängerungsfrist und DNS-Namen).

```
kubectl describe certificate -n <ACC-deployment-namespace>
....
Spec:
   Dns Names:
     astra.example.com
   Duration: 125h0m0s
   Issuer Ref:
     Kind: ClusterIssuer
     Name: cert-manager-certificates
   Renew Before: 61h0m0s
   Secret Name: <certificate-secret-name>
Status:
   Conditions:
     Last Transition Time: 2021-07-02T00:45:41Z
     Message: Certificate is up to date and has not expired
   Reason: Ready
   Status: True
   Type: Ready
   Not After: 2021-07-07T05:45:41Z
   Not Before: 2021-07-02T00:45:41Z
   Renewal Time: 2021-07-04T16:45:41Z
 Revision: 1
Events: <none>
```
7. Bearbeiten Sie die Option Ingress CRD TLS, um mit dem folgenden Befehl und Beispiel auf Ihr neues Zertifikatgeheimnis zu verweisen und die Platzhalterwerte in Klammern <> durch entsprechende Informationen zu ersetzen:

```
kubectl edit ingressroutes.traefik.containo.us -n <ACC-deployment-
namespace>
....
# tls:
# options:
# name: default
# secretName: secure-testing-cert
# store:
# name: default
 tls:
     options:
       name: default
     secretName: <certificate-secret-name>
      store:
        name: default
```
- 8. Navigieren Sie mithilfe eines Webbrowsers zur IP-Adresse der Implementierung von Astra Control Center.
- 9. Vergewissern Sie sich, dass die Zertifikatdetails mit den Details des installierten Zertifikats übereinstimmen.
- 10. Exportieren Sie das Zertifikat und importieren Sie das Ergebnis in den Zertifikatmanager in Ihrem Webbrowser.

### **Copyright-Informationen**

Copyright © 2023 NetApp. Alle Rechte vorbehalten. Gedruckt in den USA. Dieses urheberrechtlich geschützte Dokument darf ohne die vorherige schriftliche Genehmigung des Urheberrechtsinhabers in keiner Form und durch keine Mittel – weder grafische noch elektronische oder mechanische, einschließlich Fotokopieren, Aufnehmen oder Speichern in einem elektronischen Abrufsystem – auch nicht in Teilen, vervielfältigt werden.

Software, die von urheberrechtlich geschütztem NetApp Material abgeleitet wird, unterliegt der folgenden Lizenz und dem folgenden Haftungsausschluss:

DIE VORLIEGENDE SOFTWARE WIRD IN DER VORLIEGENDEN FORM VON NETAPP ZUR VERFÜGUNG GESTELLT, D. H. OHNE JEGLICHE EXPLIZITE ODER IMPLIZITE GEWÄHRLEISTUNG, EINSCHLIESSLICH, JEDOCH NICHT BESCHRÄNKT AUF DIE STILLSCHWEIGENDE GEWÄHRLEISTUNG DER MARKTGÄNGIGKEIT UND EIGNUNG FÜR EINEN BESTIMMTEN ZWECK, DIE HIERMIT AUSGESCHLOSSEN WERDEN. NETAPP ÜBERNIMMT KEINERLEI HAFTUNG FÜR DIREKTE, INDIREKTE, ZUFÄLLIGE, BESONDERE, BEISPIELHAFTE SCHÄDEN ODER FOLGESCHÄDEN (EINSCHLIESSLICH, JEDOCH NICHT BESCHRÄNKT AUF DIE BESCHAFFUNG VON ERSATZWAREN ODER -DIENSTLEISTUNGEN, NUTZUNGS-, DATEN- ODER GEWINNVERLUSTE ODER UNTERBRECHUNG DES GESCHÄFTSBETRIEBS), UNABHÄNGIG DAVON, WIE SIE VERURSACHT WURDEN UND AUF WELCHER HAFTUNGSTHEORIE SIE BERUHEN, OB AUS VERTRAGLICH FESTGELEGTER HAFTUNG, VERSCHULDENSUNABHÄNGIGER HAFTUNG ODER DELIKTSHAFTUNG (EINSCHLIESSLICH FAHRLÄSSIGKEIT ODER AUF ANDEREM WEGE), DIE IN IRGENDEINER WEISE AUS DER NUTZUNG DIESER SOFTWARE RESULTIEREN, SELBST WENN AUF DIE MÖGLICHKEIT DERARTIGER SCHÄDEN HINGEWIESEN WURDE.

NetApp behält sich das Recht vor, die hierin beschriebenen Produkte jederzeit und ohne Vorankündigung zu ändern. NetApp übernimmt keine Verantwortung oder Haftung, die sich aus der Verwendung der hier beschriebenen Produkte ergibt, es sei denn, NetApp hat dem ausdrücklich in schriftlicher Form zugestimmt. Die Verwendung oder der Erwerb dieses Produkts stellt keine Lizenzierung im Rahmen eines Patentrechts, Markenrechts oder eines anderen Rechts an geistigem Eigentum von NetApp dar.

Das in diesem Dokument beschriebene Produkt kann durch ein oder mehrere US-amerikanische Patente, ausländische Patente oder anhängige Patentanmeldungen geschützt sein.

ERLÄUTERUNG ZU "RESTRICTED RIGHTS": Nutzung, Vervielfältigung oder Offenlegung durch die US-Regierung unterliegt den Einschränkungen gemäß Unterabschnitt (b)(3) der Klausel "Rights in Technical Data – Noncommercial Items" in DFARS 252.227-7013 (Februar 2014) und FAR 52.227-19 (Dezember 2007).

Die hierin enthaltenen Daten beziehen sich auf ein kommerzielles Produkt und/oder einen kommerziellen Service (wie in FAR 2.101 definiert) und sind Eigentum von NetApp, Inc. Alle technischen Daten und die Computersoftware von NetApp, die unter diesem Vertrag bereitgestellt werden, sind gewerblicher Natur und wurden ausschließlich unter Verwendung privater Mittel entwickelt. Die US-Regierung besitzt eine nicht ausschließliche, nicht übertragbare, nicht unterlizenzierbare, weltweite, limitierte unwiderrufliche Lizenz zur Nutzung der Daten nur in Verbindung mit und zur Unterstützung des Vertrags der US-Regierung, unter dem die Daten bereitgestellt wurden. Sofern in den vorliegenden Bedingungen nicht anders angegeben, dürfen die Daten ohne vorherige schriftliche Genehmigung von NetApp, Inc. nicht verwendet, offengelegt, vervielfältigt, geändert, aufgeführt oder angezeigt werden. Die Lizenzrechte der US-Regierung für das US-Verteidigungsministerium sind auf die in DFARS-Klausel 252.227-7015(b) (Februar 2014) genannten Rechte beschränkt.

### **Markeninformationen**

NETAPP, das NETAPP Logo und die unter [http://www.netapp.com/TM](http://www.netapp.com/TM\) aufgeführten Marken sind Marken von NetApp, Inc. Andere Firmen und Produktnamen können Marken der jeweiligen Eigentümer sein.